#### **Oracle® Argus Insight**

CMN Profile Enterprise Table Guide Release 8.1 **E68409-01**

September 2016

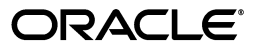

Oracle Argus Insight CMN Profile Enterprise Table Guide, Release 8.1

E68409-01

Copyright © 2010, 2016, Oracle and/or its affiliates. All rights reserved.

This software and related documentation are provided under a license agreement containing restrictions on use and disclosure and are protected by intellectual property laws. Except as expressly permitted in your license agreement or allowed by law, you may not use, copy, reproduce, translate, broadcast, modify, license, transmit, distribute, exhibit, perform, publish, or display any part, in any form, or by any means. Reverse engineering, disassembly, or decompilation of this software, unless required by law for interoperability, is prohibited.

The information contained herein is subject to change without notice and is not warranted to be error-free. If you find any errors, please report them to us in writing.

If this is software or related documentation that is delivered to the U.S. Government or anyone licensing it on behalf of the U.S. Government, the following notice is applicable:

U.S. GOVERNMENT RIGHTS Programs, software, databases, and related documentation and technical data delivered to U.S. Government customers are "commercial computer software" or "commercial technical data" pursuant to the applicable Federal Acquisition Regulation and agency-specific supplemental regulations. As such, the use, duplication, disclosure, modification, and adaptation shall be subject to the restrictions and license terms set forth in the applicable Government contract, and, to the extent applicable by the terms of the Government contract, the additional rights set forth in FAR 52.227-19, Commercial Computer Software License (December 2007). Oracle America, Inc., 500 Oracle Parkway, Redwood City, CA 94065.

This software or hardware is developed for general use in a variety of information management applications. It is not developed or intended for use in any inherently dangerous applications, including applications that may create a risk of personal injury. If you use this software or hardware in dangerous applications, then you shall be responsible to take all appropriate fail-safe, backup, redundancy, and other measures to ensure its safe use. Oracle Corporation and its affiliates disclaim any liability for any damages caused by use of this software or hardware in dangerous applications.

Oracle and Java are registered trademarks of Oracle and/or its affiliates. Other names may be trademarks of their respective owners.

Intel and Intel Xeon are trademarks or registered trademarks of Intel Corporation. All SPARC trademarks are used under license and are trademarks or registered trademarks of SPARC International, Inc. AMD, Opteron, the AMD logo, and the AMD Opteron logo are trademarks or registered trademarks of Advanced Micro Devices. UNIX is a registered trademark of The Open Group.

This software or hardware and documentation may provide access to or information about content, products, and services from third parties. Oracle Corporation and its affiliates are not responsible for and expressly disclaim all warranties of any kind with respect to third-party content, products, and services unless otherwise set forth in an applicable agreement between you and Oracle. Oracle Corporation and its affiliates will not be responsible for any loss, costs, or damages incurred due to your access to or use of third-party content, products, or services, except as set forth in an applicable agreement between you and Oracle.

# **Contents**

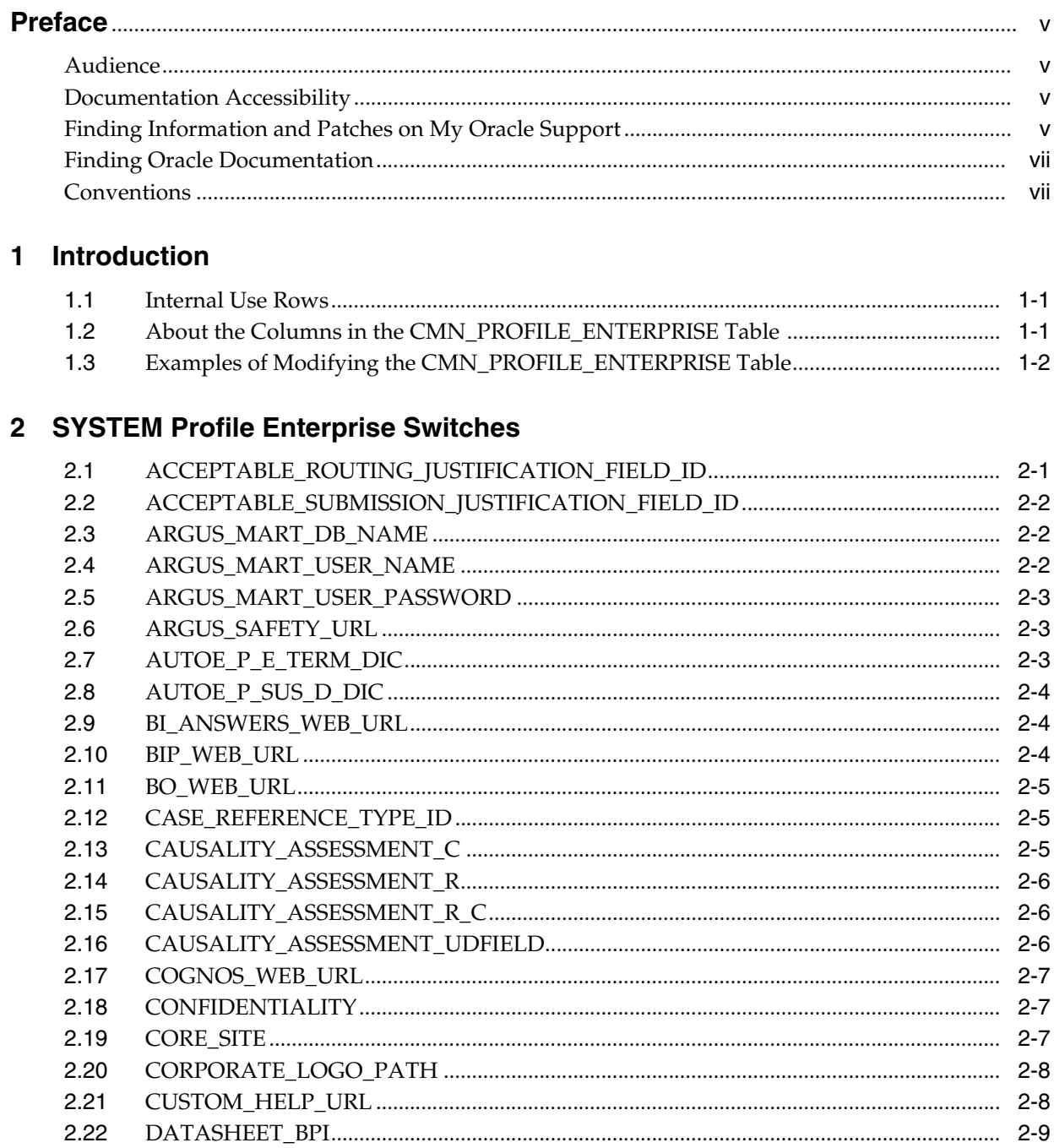

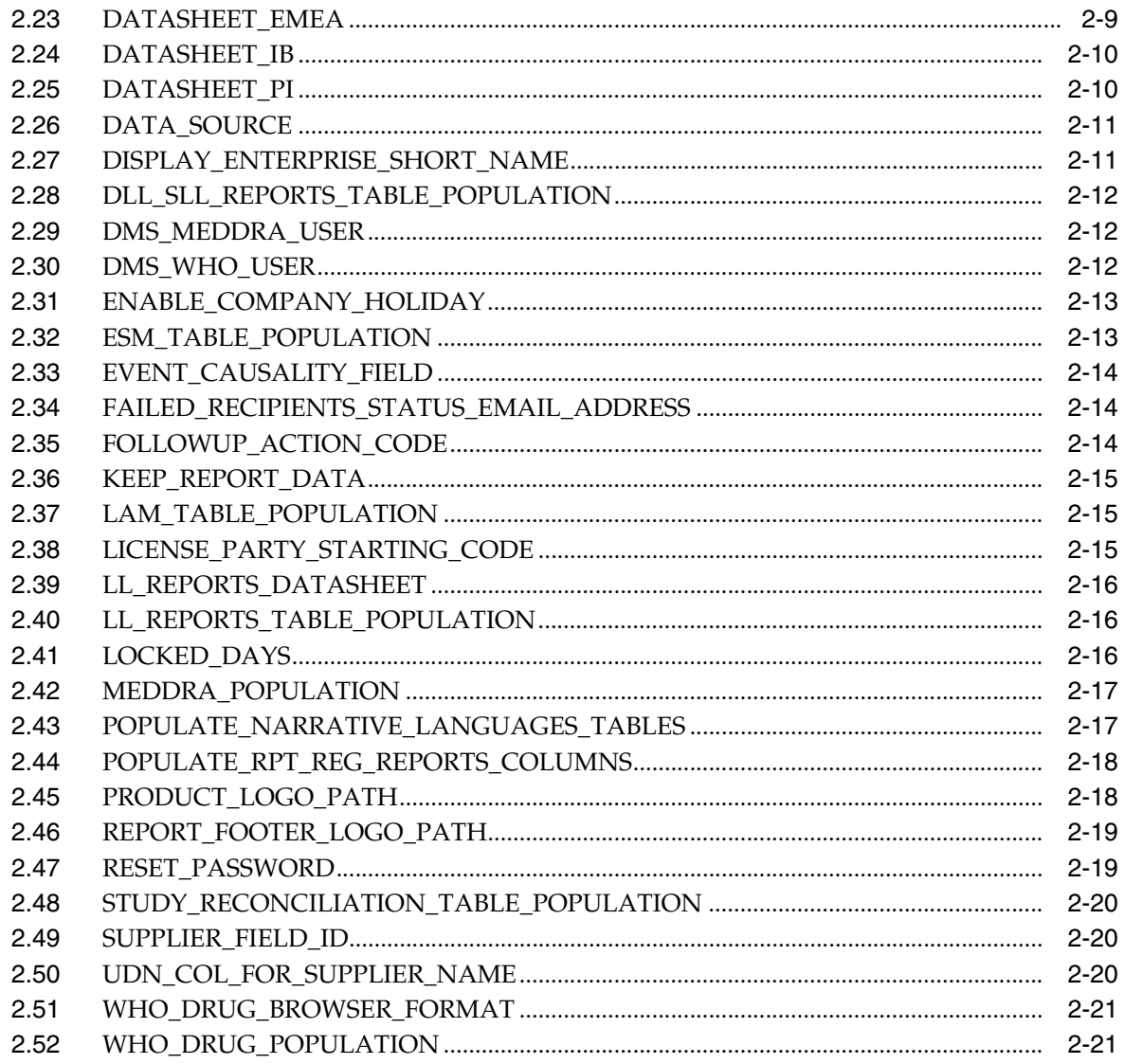

#### 3 DATABASE Profile Enterprise Switches

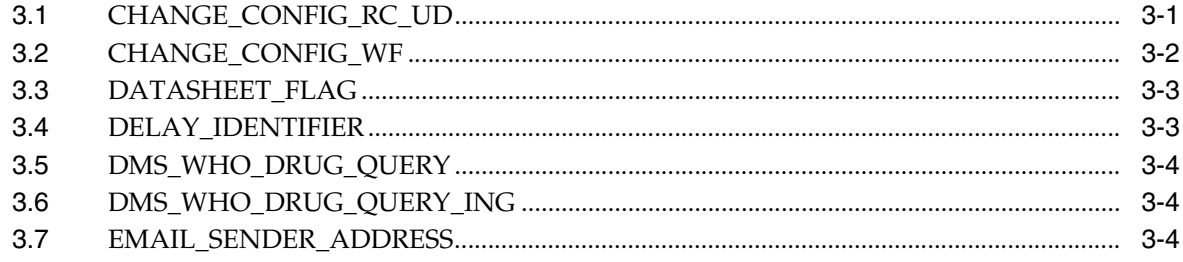

# **Preface**

<span id="page-4-0"></span>This *Oracle Argus Insight CMN Profile Enterprise Table Guide* describes the profile switches that you can use to control the behavior of all enterprises in the Argus Insight application.

This preface includes the following topics:

- **[Audience](#page-4-1)**
- [Documentation Accessibility](#page-4-2)
- [Finding Information and Patches on My Oracle Support](#page-4-3)
- **[Finding Oracle Documentation](#page-6-0)**
- **[Conventions](#page-6-1)**

#### <span id="page-4-1"></span>**Audience**

This document is intended for all Argus Insight system administrators and database administrators (DBAs).

#### <span id="page-4-2"></span>**Documentation Accessibility**

For information about Oracle's commitment to accessibility, visit the Oracle Accessibility Program website at http://www.oracle.com/pls/topic/lookup?ctx=acc&id=docacc.

#### **Access to Oracle Support**

Oracle customers that have purchased support have access to electronic support through My Oracle Support. For information, visit http://www.oracle.com/pls/topic/lookup?ctx=acc&id=info or visit http://www.oracle.com/pls/topic/lookup?ctx=acc&id=trs if you are hearing impaired.

#### <span id="page-4-3"></span>**Finding Information and Patches on My Oracle Support**

Your source for the latest information about Argus Insight is Oracle Support's self-service website My Oracle Support.

Before you install and use Argus Insight, always visit the My Oracle Support website for the latest information, including alerts, White Papers, and bulletins.

#### **Creating a My Oracle Support Account**

You must register at My Oracle Support to obtain a user name and password account before you can enter the website.

To register for My Oracle Support:

- **1.** Open a web browser to <https://support.oracle.com>.
- **2.** Click the **Register** link to create a My Oracle Support account. The registration page opens.
- **3.** Follow the instructions on the registration page.

#### **Signing In to My Oracle Support**

To sign in to My Oracle Support:

- **1.** Open a web browser to <https://support.oracle.com>.
- **2.** Click **Sign In.**
- **3.** Enter your user name and password.
- **4.** Click **Go** to open the My Oracle Support home page.

#### **Finding Information on My Oracle Support**

There are many ways to find information on My Oracle Support.

#### **Searching by Article ID**

The fastest way to search for information, including alerts, White Papers, and bulletins is by the article ID number, if you know it.

To search by article ID:

- **1.** Sign in to My Oracle Support at <https://support.oracle.com>.
- **2.** Locate the Search box in the upper right corner of the My Oracle Support page.
- **3.** Click the sources icon to the left of the search box, and then select **Article ID** from the list.
- **4.** Enter the article ID number in the text box.
- **5.** Click the magnifying glass icon to the right of the search box (or press the Enter key) to execute your search.

The Knowledge page displays the results of your search. If the article is found, click the link to view the abstract, text, attachments, and related products.

#### **Searching by Product and Topic**

You can use the following My Oracle Support tools to browse and search the knowledge base:

- Product Focus On the Knowledge page under Select Product, type part of the product name and the system immediately filters the product list by the letters you have typed. (You do not need to type "Oracle.") Select the product you want from the filtered list and then use other search or browse tools to find the information you need.
- Advanced Search You can specify one or more search criteria, such as source, exact phrase, and related product, to find information. This option is available from the **Advanced** link on almost all pages.

#### **Finding Patches on My Oracle Support**

Be sure to check My Oracle Support for the latest patches, if any, for your product. You can search for patches by patch ID or number, or by product or family.

To locate and download a patch:

- **1.** Sign in to My Oracle Support at <https://support.oracle.com>.
- **2.** Click the **Patches & Updates** tab. The Patches & Updates page opens and displays the Patch Search region. You have the following options:
	- In the **Patch ID or Number** field, enter the number of the patch you want. (This number is the same as the primary bug number fixed by the patch.) This option is useful if you already know the patch number.
	- To find a patch by product name, release, and platform, click the **Product or Family** link to enter one or more search criteria.
- **3.** Click **Search** to execute your query. The Patch Search Results page opens.
- **4.** Click the patch ID number. The system displays details about the patch. In addition, you can view the Read Me file before downloading the patch.
- **5.** Click **Download.** Follow the instructions on the screen to download, save, and install the patch files.

#### <span id="page-6-0"></span>**Finding Oracle Documentation**

The Oracle website contains links to all Oracle user and reference documentation. You can view or download a single document or an entire product library.

#### **Finding Oracle Health Sciences Documentation**

To get user documentation for Oracle Health Sciences applications, go to the Oracle Health Sciences documentation page at:

<http://www.oracle.com/technetwork/documentation/hsgbu-154445.html>

**Note:** Always check the Oracle Health Sciences Documentation page to ensure you have the latest updates to the documentation.

#### **Finding Other Oracle Documentation**

To get user documentation for other Oracle products:

**1.** Go to the following web page:

<http://www.oracle.com/technology/documentation/index.html>

Alternatively, you can go to <http://www.oracle.com>, point to the Support tab, and then click **Documentation.**

- **2.** Scroll to the product you need and click the link.
- **3.** Click the link for the documentation you need.

#### <span id="page-6-1"></span>**Conventions**

The following text conventions are used in this document:

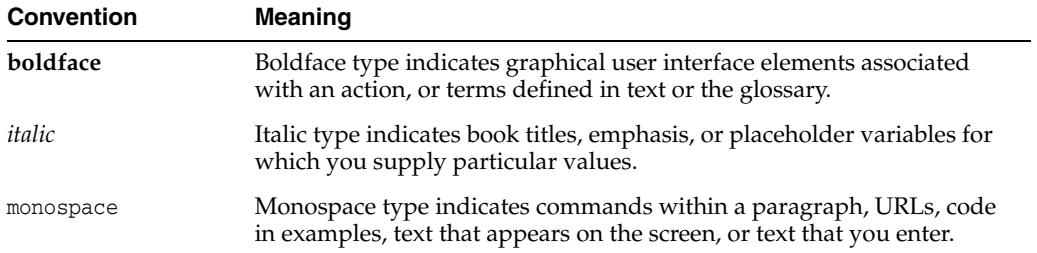

# **Introduction**

**1**

<span id="page-8-0"></span>The CMN\_PROFILE\_ENTERPRISE table contains values that control the behavior of all enterprises in the Argus Insight application.

You can update many of these values by modifying the Profile Switches in the List Maintenance tab on the ADMINISTRATION TOOLS page in Argus Insight.

Other values you can access and update only through direct SQL statements.

In addition to the CMN\_PROFILE\_ENTERPRISE table, the CMN\_PROFILE\_GLOBAL table contains values that control the behavior of Argus Insight. For more information about the modifying the profile global switches, see the *Oracle Argus Insight CMN Profile Global Table Guide*.

#### <span id="page-8-1"></span>**1.1 Internal Use Rows**

During the initial Factory Data load when the database is created, the system creates several *Internal Use* rows. As the name implies, these rows of values are for Argus Insight internal use only.

Do not modify any values in the internal use rows.

#### <span id="page-8-2"></span>**1.2 About the Columns in the CMN\_PROFILE\_ENTERPRISE Table**

Each profile switch described in this guide includes the following information:

- Section-Lists the name of the section within the CMN\_PROFILE\_ENTERPRISE table that has the profile switch. The sections are as follows:
	- **–** SYSTEM
	- **–** DATABASE
	- **–** BOXI (for BusinessObjects XI)
	- **–** COGNOS8
- Key—Lists the unique name for the profile switch.
- **Company Defined—Indicates the method you can use to modify the profile** switch:
	- **0 =** Indicates you can modify this profile switch only by issuing direct SQL statements. You should modify these profile switches with assistance from Oracle Support.
- **1 =** Indicates you can modify this profile switch either by using the options in the List Maintenance tab in the Argus Insight application or by issuing direct SQL statements.
- Name—Lists the name of the profile switch as displayed in the List Maintenance tab in the Argus Insight application.
- Default Value-Lists the default value, if defined.
- Description—Provides more information about the function of the profile switch.

#### <span id="page-9-0"></span>**1.3 Examples of Modifying the CMN\_PROFILE\_ENTERPRISE Table**

This section provides sample SQL for how to update and insert values in the CMN\_PROFILE\_ENTERPRISE table in the database.

Note that values, as specified, are case sensitive.

#### **Updating an Existing Value**

To update an existing value in the CMN\_PROFILE\_ENTERPRISE table:

```
UPDATE CMN_PROFILE_ENTERPRISE set value = '10'
WHERE section = 'DATABASE' AND key = 'ABC' AND ENTERPRISE_ID = 2;
commit;
```
#### **Inserting a New Row of Values**

To insert a new row of values into the CMN\_PROFILE\_ENTERPRISE table:

```
INSERT into CMN_PROFILE_ENTERPRISE (section, key, company_defined, name, 
value, description, enterprise_id)
values ('DATABASE', 'ABC', '0', 'ABC', '10', 'ABC_DEF_XYZ', 2);
commit;
```
# <span id="page-10-2"></span><span id="page-10-0"></span>**SYSTEM Profile Enterprise Switches**

This chapter lists the SYSTEM profile enterprise switches for Argus Insight.

For information about the profile enterprise switches you can use to change settings for the database, see Chapter [3, "DATABASE Profile Enterprise Switches"](#page-31-2).

#### <span id="page-10-1"></span>**2.1 ACCEPTABLE\_ROUTING\_JUSTIFICATION\_FIELD\_ID**

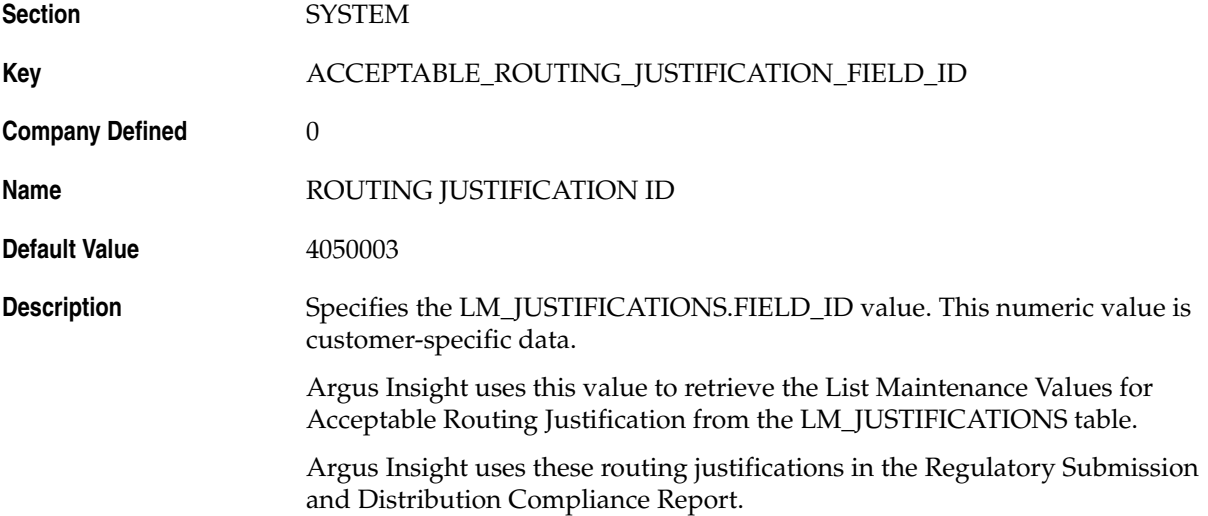

#### <span id="page-11-0"></span>**2.2 ACCEPTABLE\_SUBMISSION\_JUSTIFICATION\_FIELD\_ID**

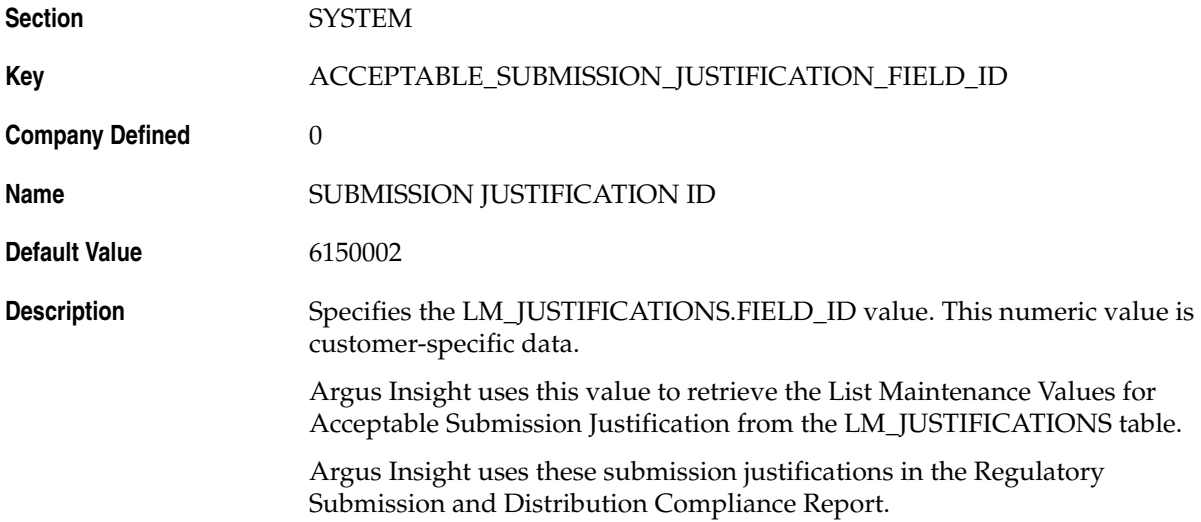

#### <span id="page-11-1"></span>**2.3 ARGUS\_MART\_DB\_NAME**

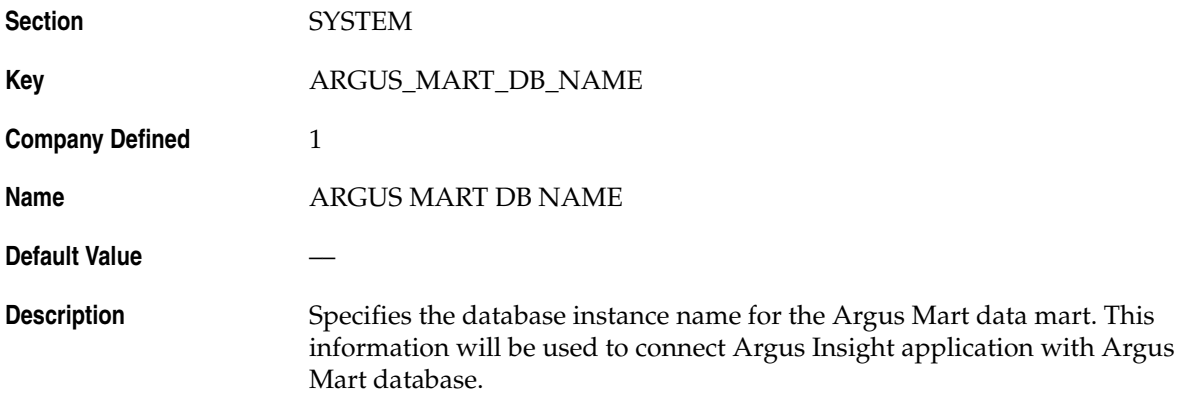

#### <span id="page-11-2"></span>**2.4 ARGUS\_MART\_USER\_NAME**

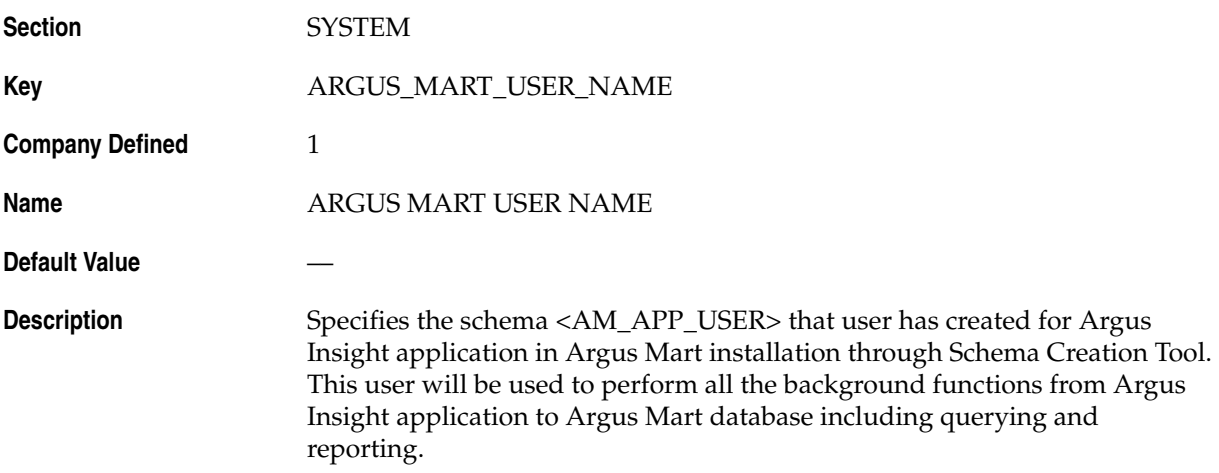

### <span id="page-12-0"></span>**2.5 ARGUS\_MART\_USER\_PASSWORD**

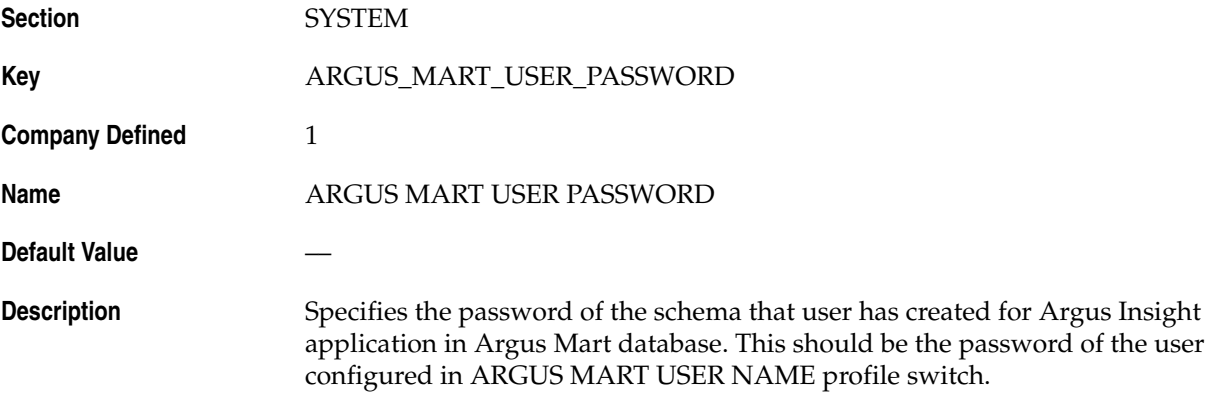

#### <span id="page-12-1"></span>**2.6 ARGUS\_SAFETY\_URL**

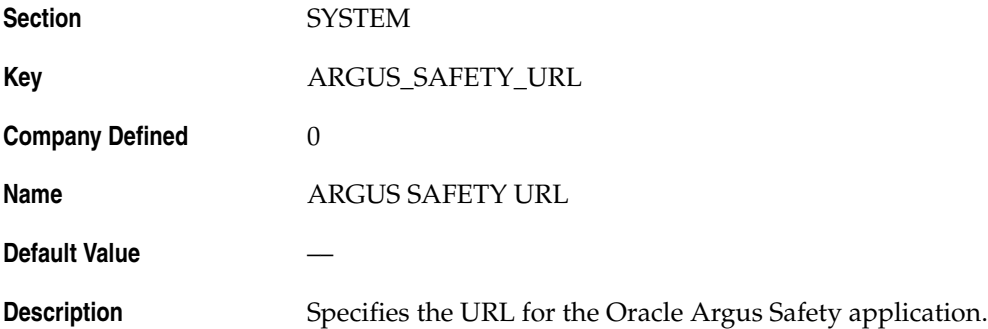

#### <span id="page-12-2"></span>**2.7 AUTOE\_P\_E\_TERM\_DIC**

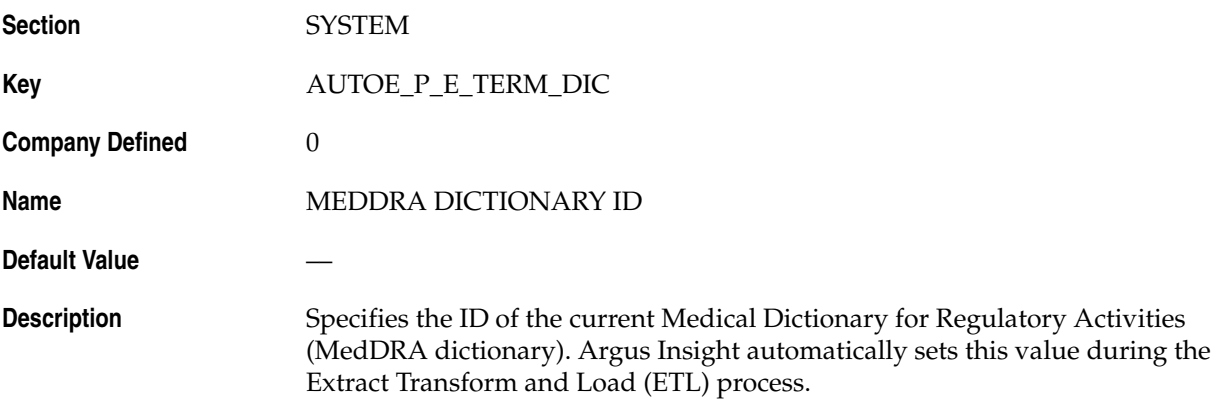

## <span id="page-13-0"></span>**2.8 AUTOE\_P\_SUS\_D\_DIC**

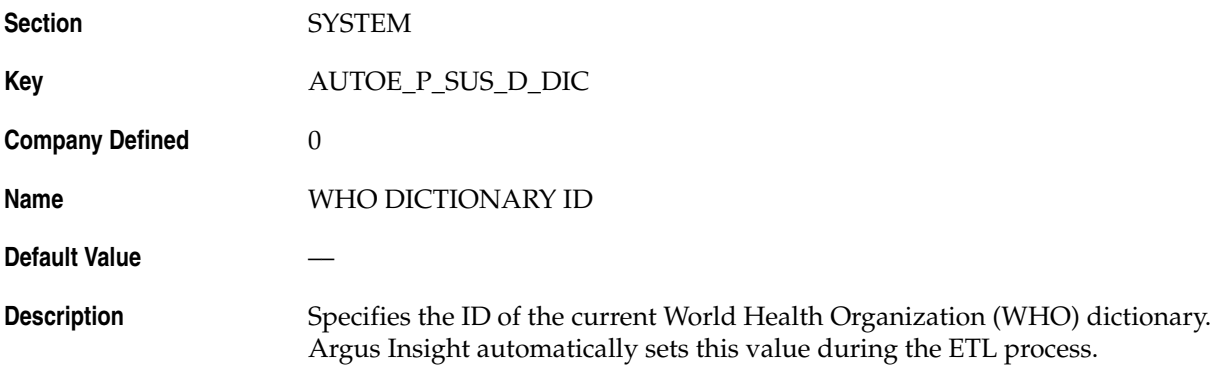

#### <span id="page-13-1"></span>**2.9 BI\_ANSWERS\_WEB\_URL**

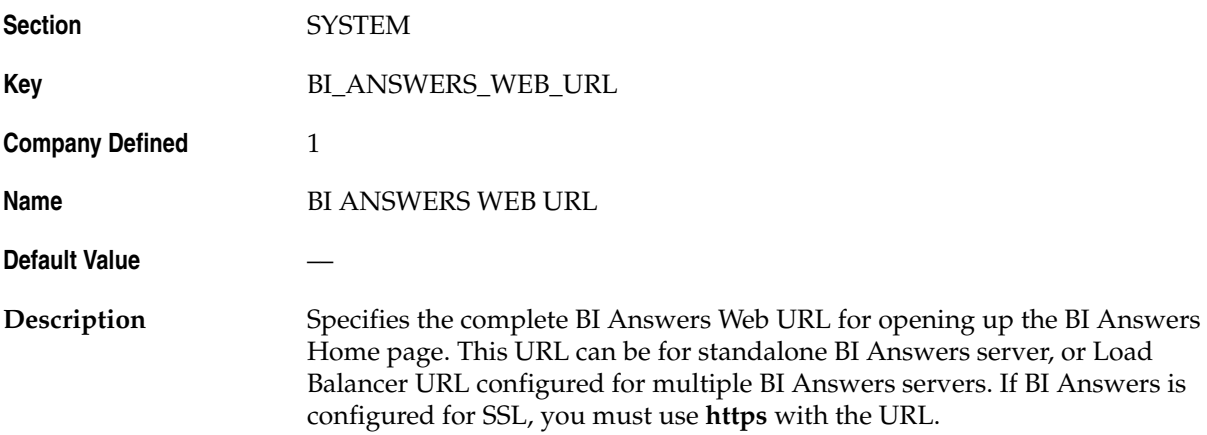

## <span id="page-13-2"></span>**2.10 BIP\_WEB\_URL**

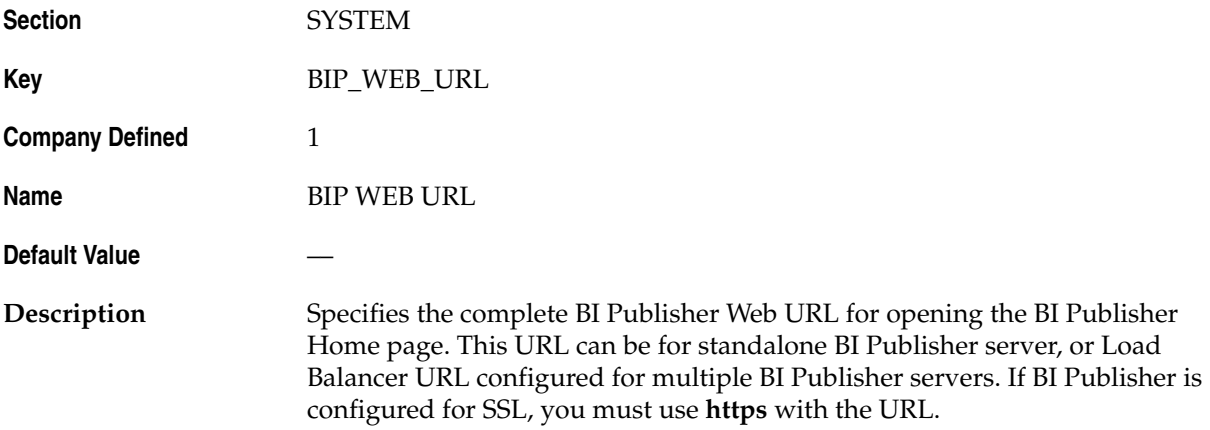

## <span id="page-14-0"></span>**2.11 BO\_WEB\_URL**

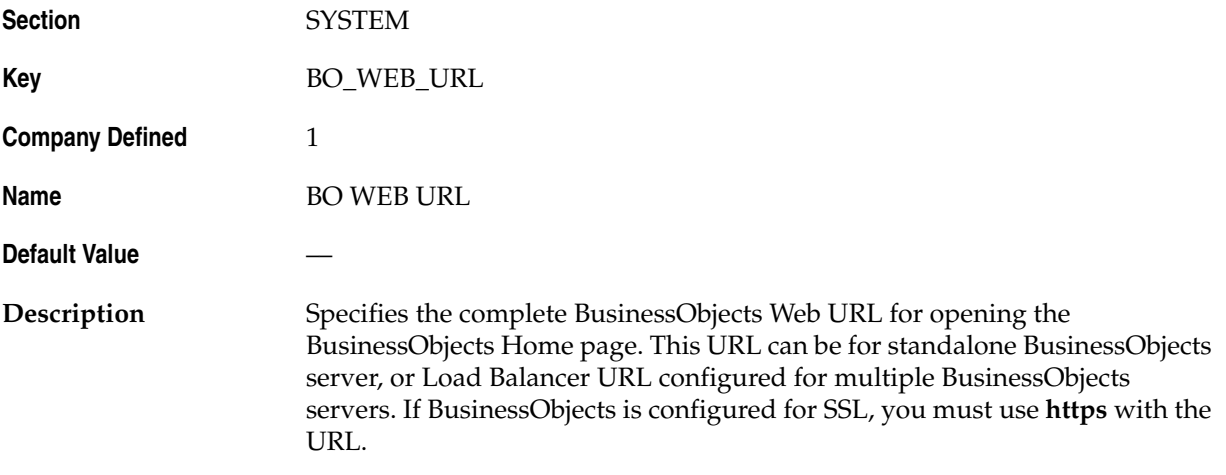

#### <span id="page-14-1"></span>**2.12 CASE\_REFERENCE\_TYPE\_ID**

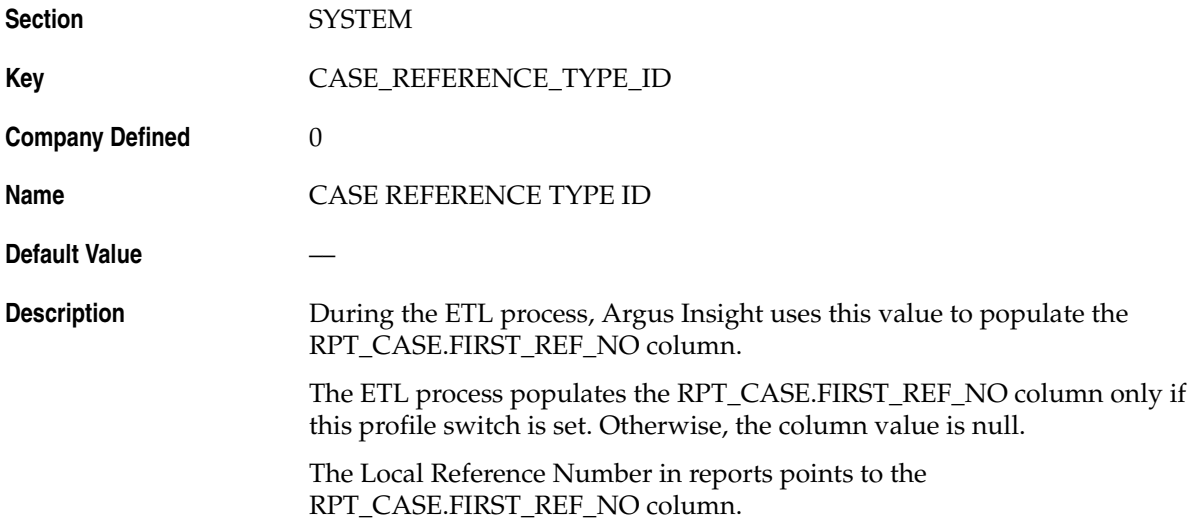

## <span id="page-14-2"></span>**2.13 CAUSALITY\_ASSESSMENT\_C**

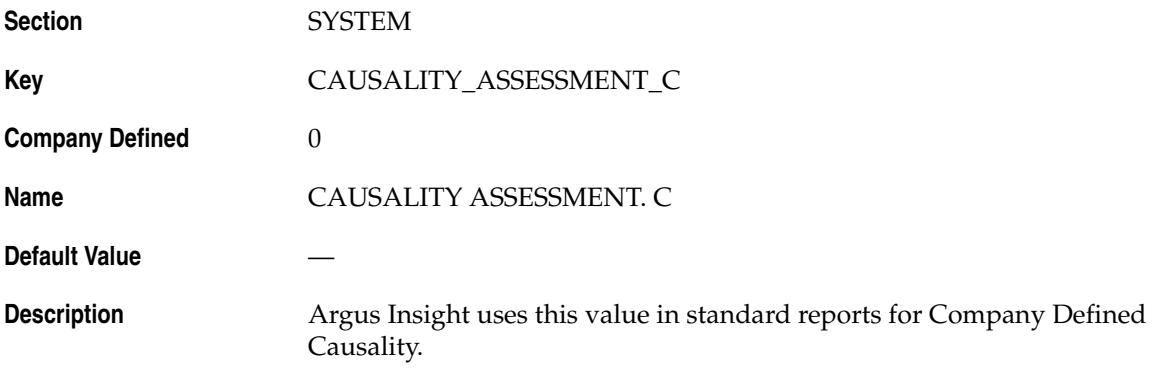

## <span id="page-15-0"></span>**2.14 CAUSALITY\_ASSESSMENT\_R**

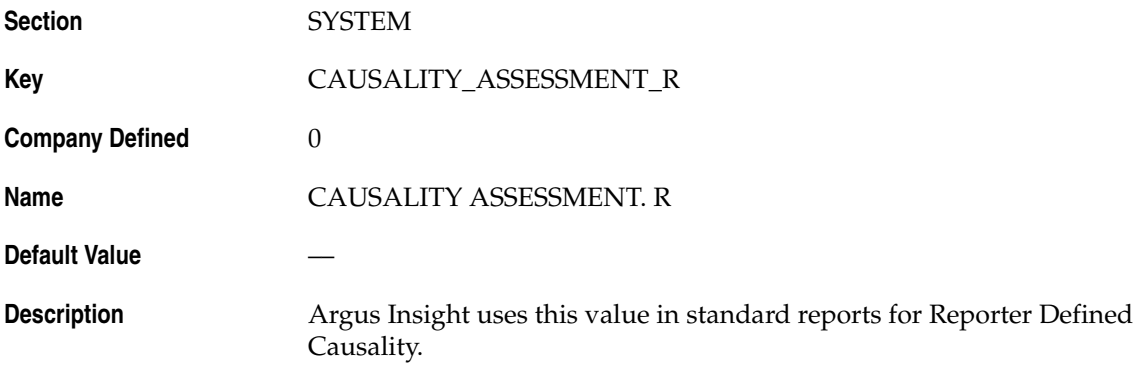

#### <span id="page-15-1"></span>**2.15 CAUSALITY\_ASSESSMENT\_R\_C**

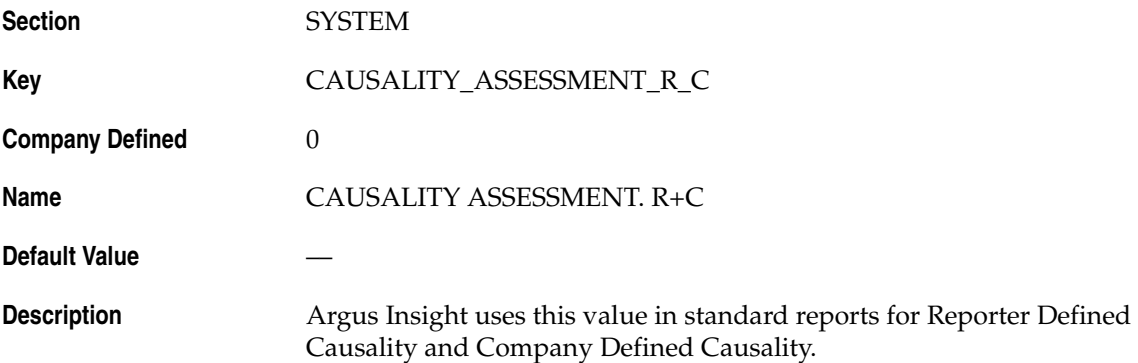

# <span id="page-15-2"></span>**2.16 CAUSALITY\_ASSESSMENT\_UDFIELD**

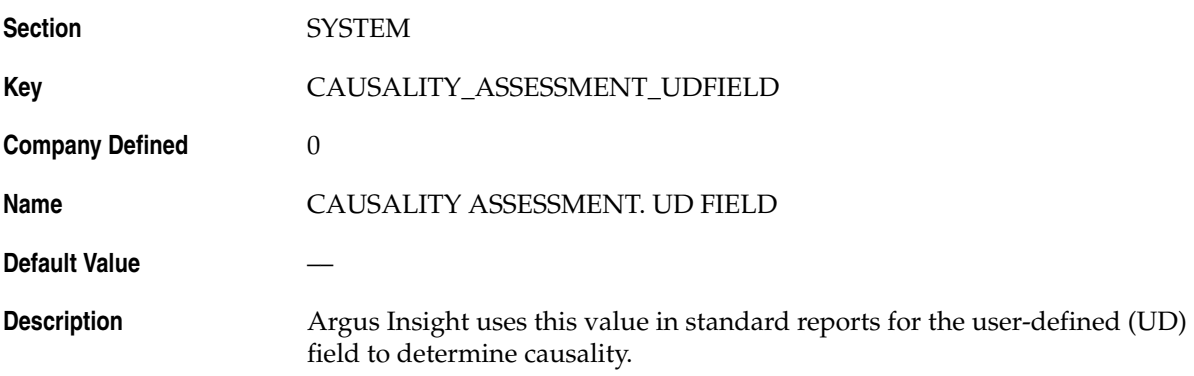

## <span id="page-16-0"></span>**2.17 COGNOS\_WEB\_URL**

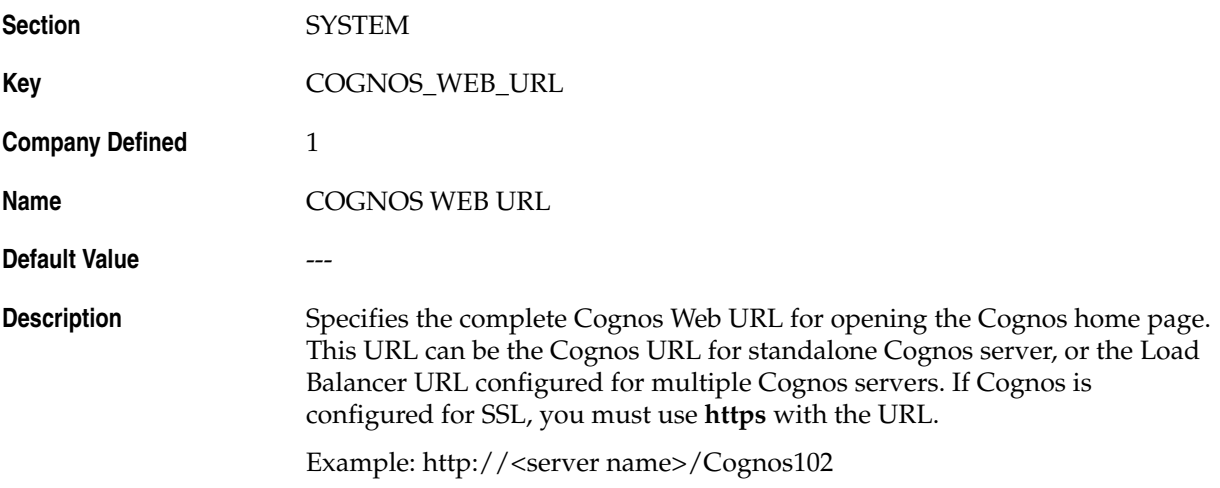

# <span id="page-16-1"></span>**2.18 CONFIDENTIALITY**

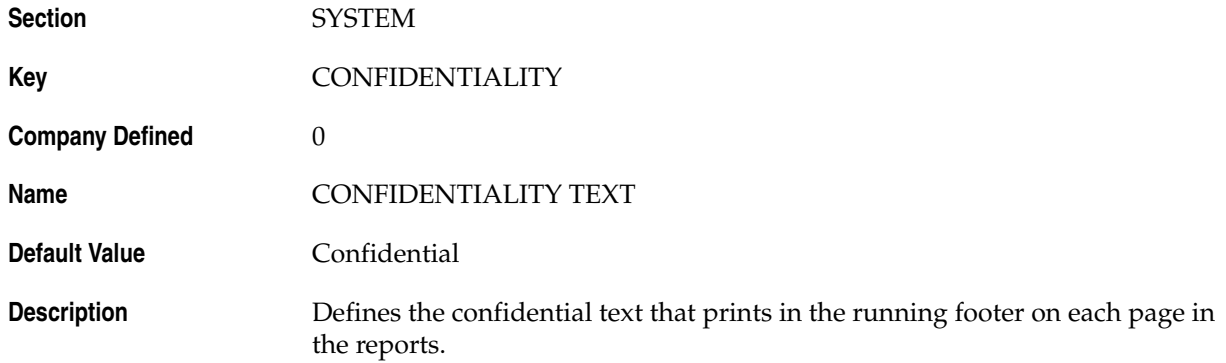

## <span id="page-16-2"></span>**2.19 CORE\_SITE**

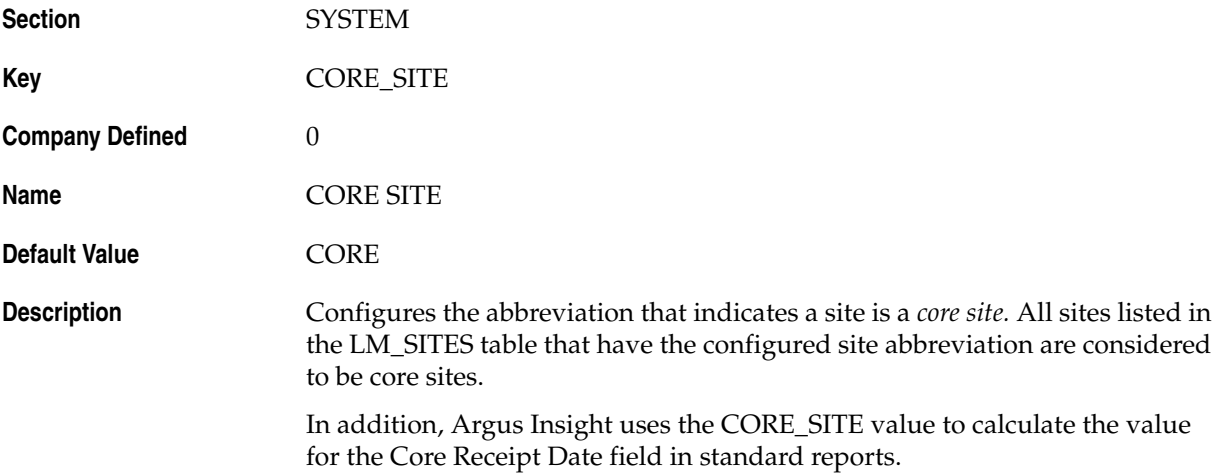

#### <span id="page-17-0"></span>**2.20 CORPORATE\_LOGO\_PATH**

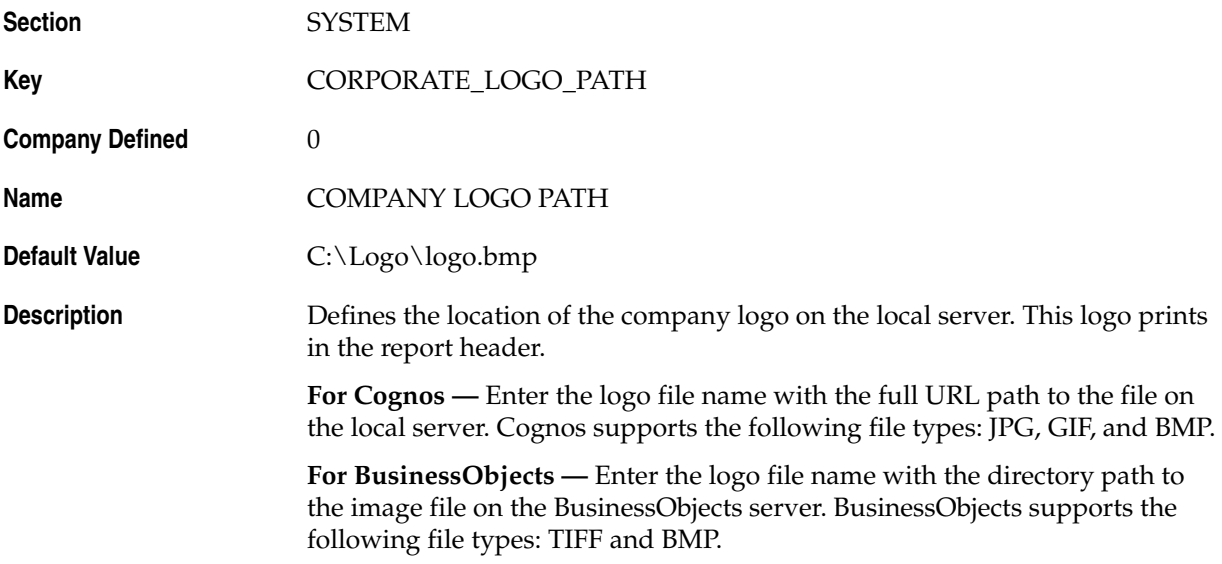

#### <span id="page-17-1"></span>**2.21 CUSTOM\_HELP\_URL**

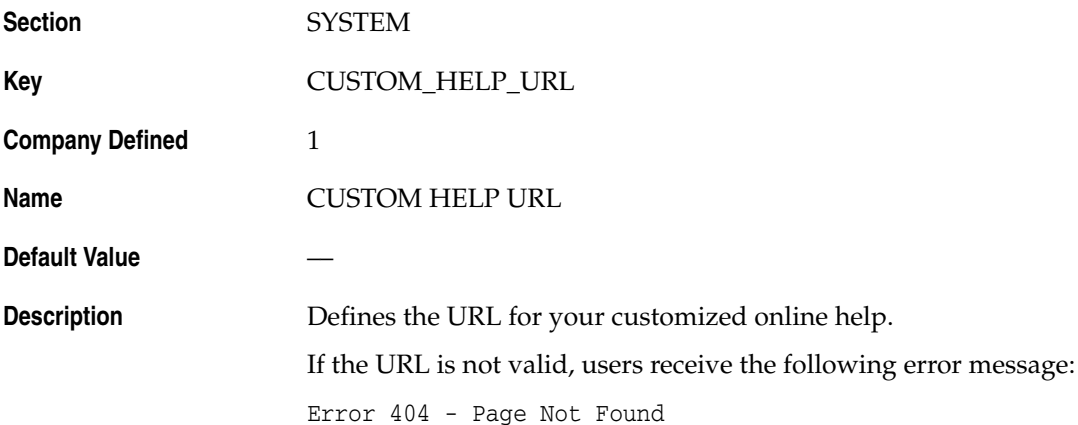

#### <span id="page-18-0"></span>**2.22 DATASHEET\_BPI**

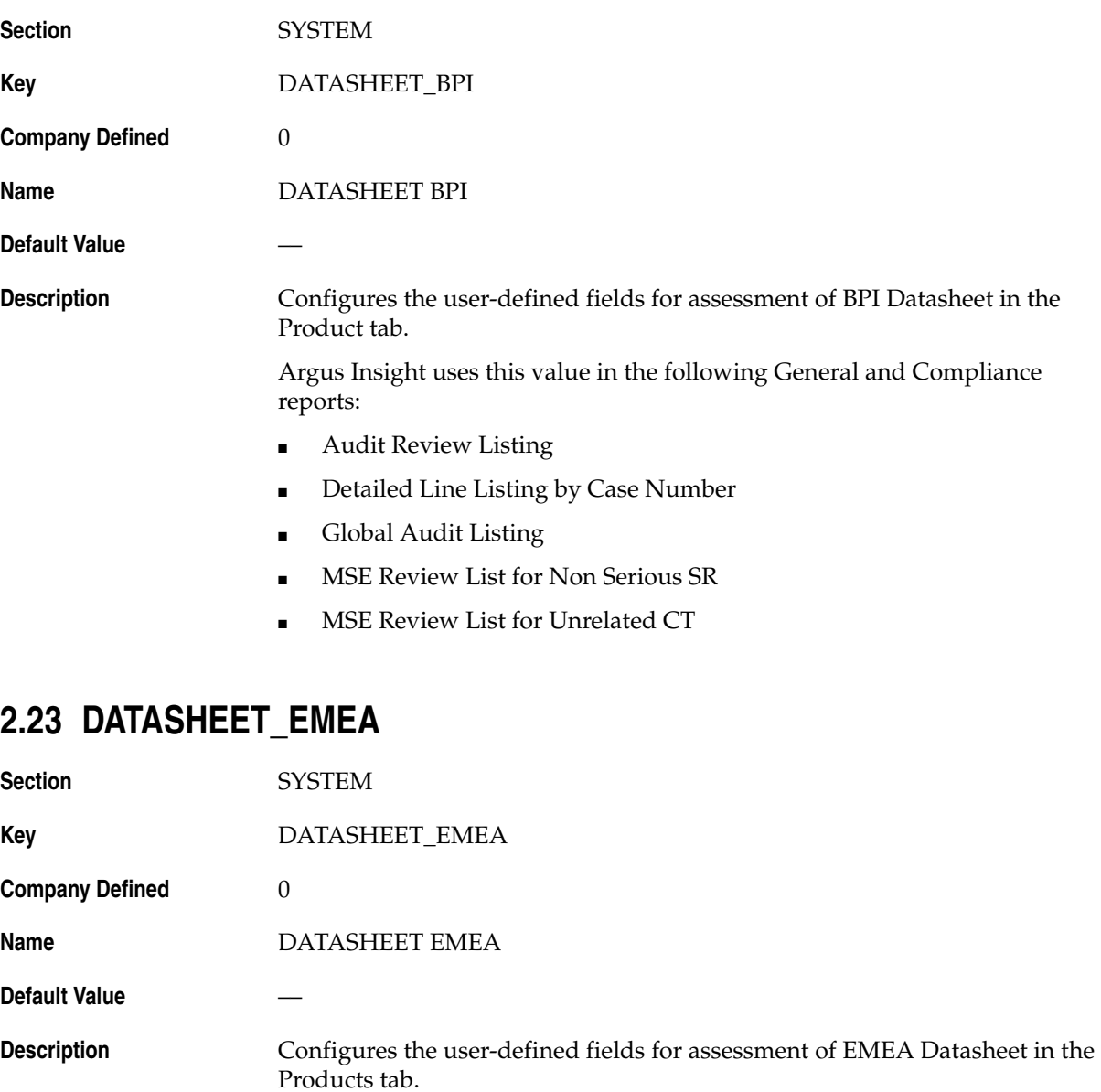

<span id="page-18-1"></span>Argus Insight uses this value in the following General and Compliance reports:

- **Audit Review Listing**
- Detailed Line Listing by Case Number
- Global Audit Listing
- MSE Review List for Non Serious SR
- MSE Review List for Unrelated CT

### <span id="page-19-0"></span>**2.24 DATASHEET\_IB**

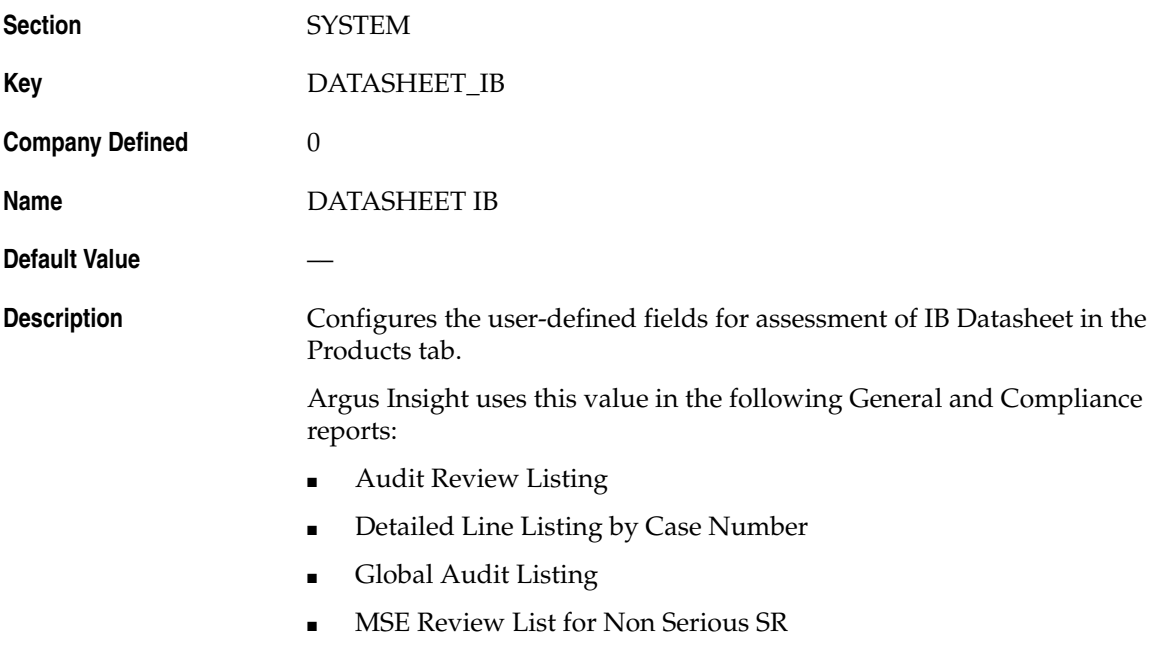

■ MSE Review List for Unrelated CT

## <span id="page-19-1"></span>**2.25 DATASHEET\_PI**

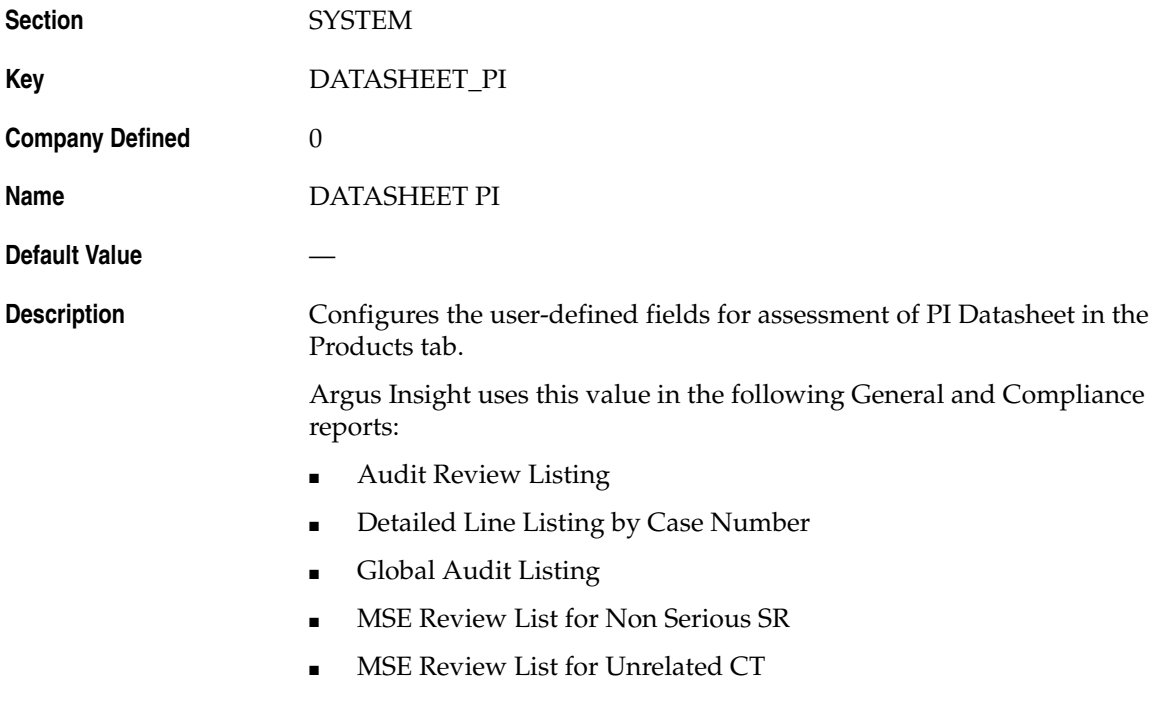

### <span id="page-20-0"></span>**2.26 DATA\_SOURCE**

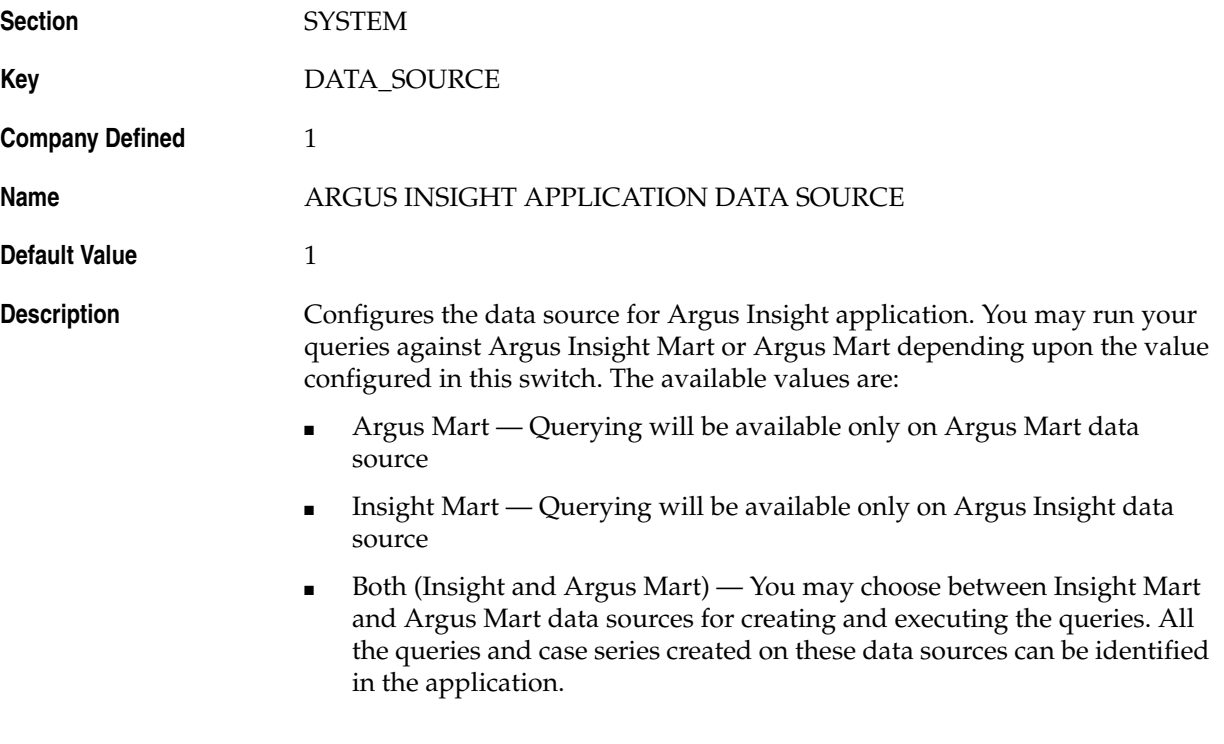

## <span id="page-20-1"></span>**2.27 DISPLAY\_ENTERPRISE\_SHORT\_NAME**

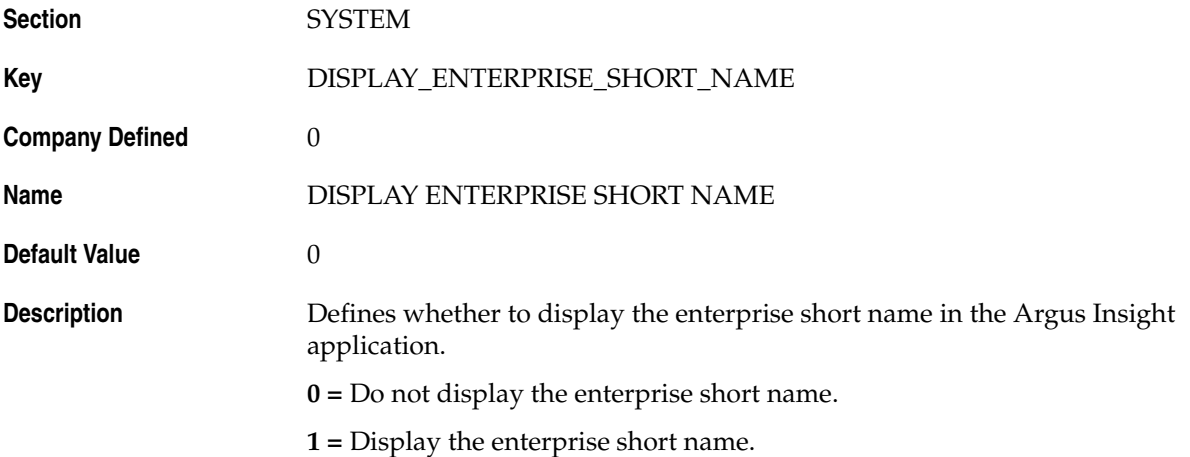

## <span id="page-21-0"></span>**2.28 DLL\_SLL\_REPORTS\_TABLE\_POPULATION**

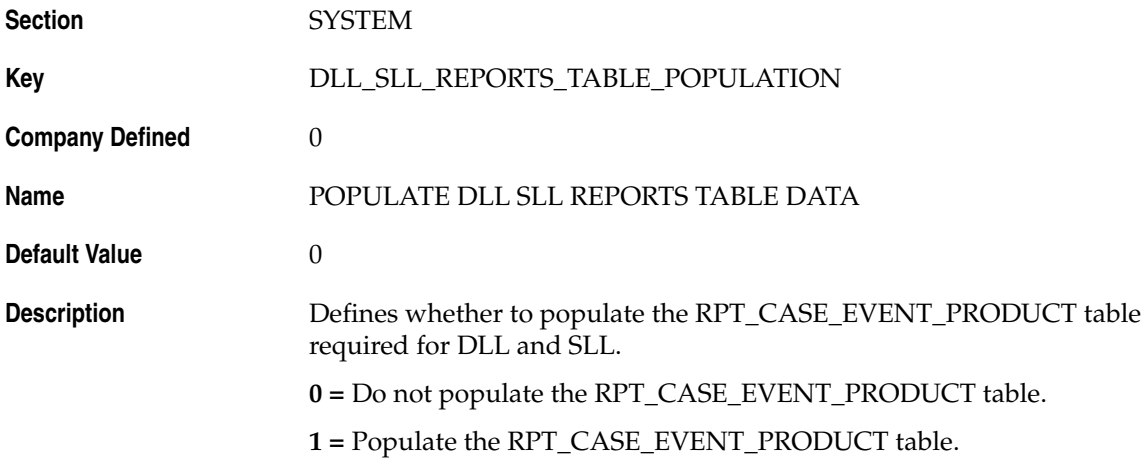

#### <span id="page-21-1"></span>**2.29 DMS\_MEDDRA\_USER**

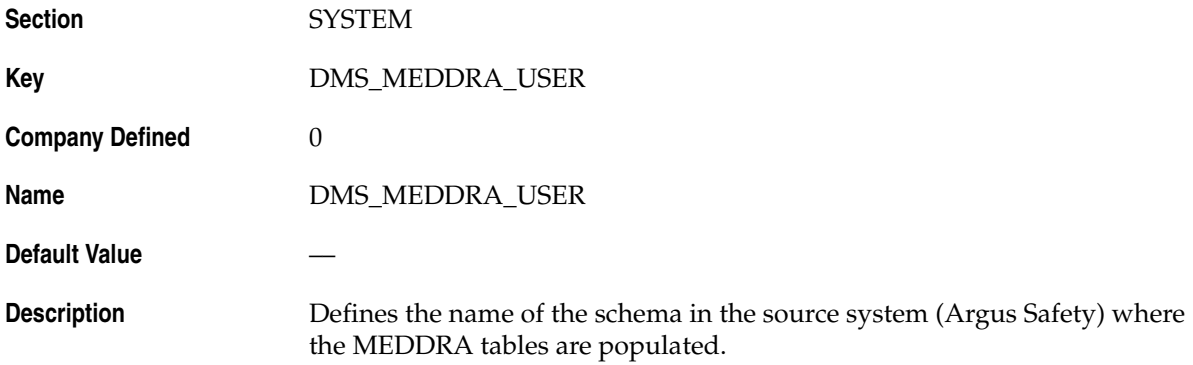

#### <span id="page-21-2"></span>**2.30 DMS\_WHO\_USER**

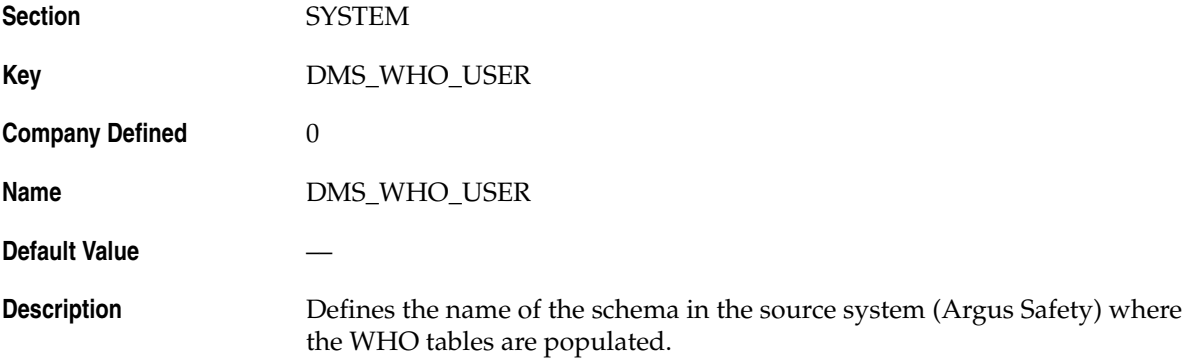

### <span id="page-22-0"></span>**2.31 ENABLE\_COMPANY\_HOLIDAY**

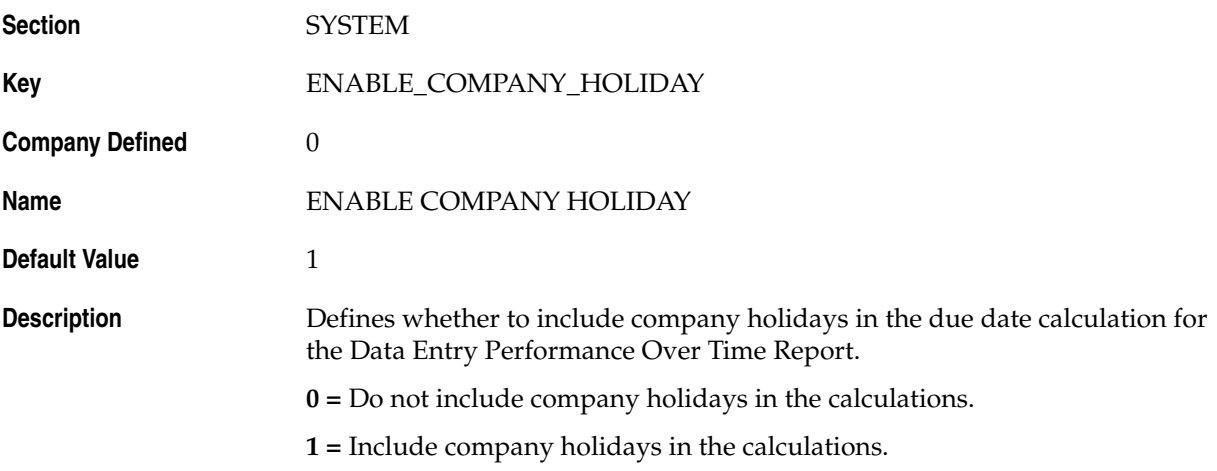

## <span id="page-22-1"></span>**2.32 ESM\_TABLE\_POPULATION**

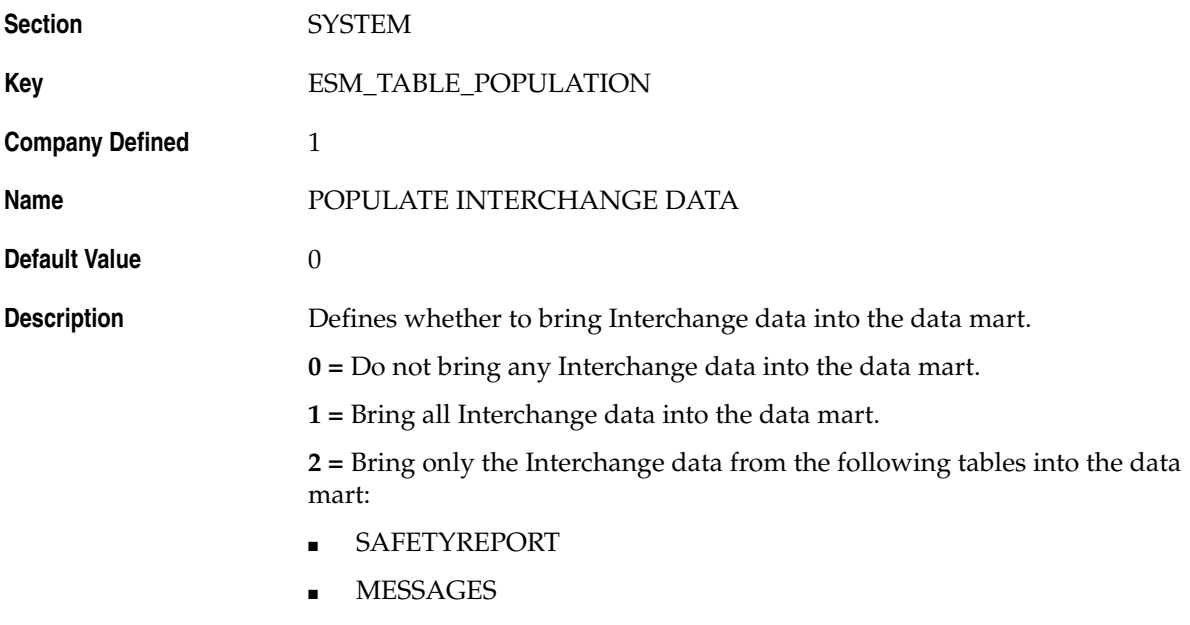

■ EDI\_INFO

#### <span id="page-23-0"></span>**2.33 EVENT\_CAUSALITY\_FIELD**

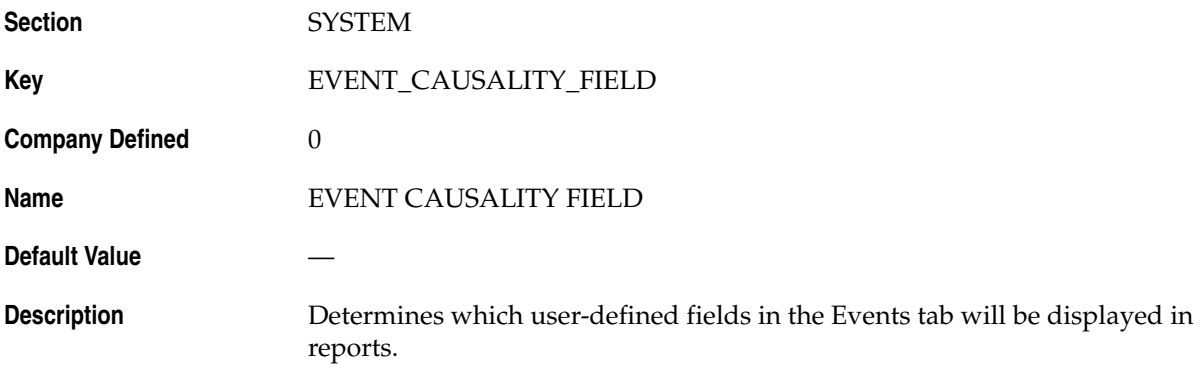

#### <span id="page-23-1"></span>**2.34 FAILED\_RECIPIENTS\_STATUS\_EMAIL\_ADDRESS**

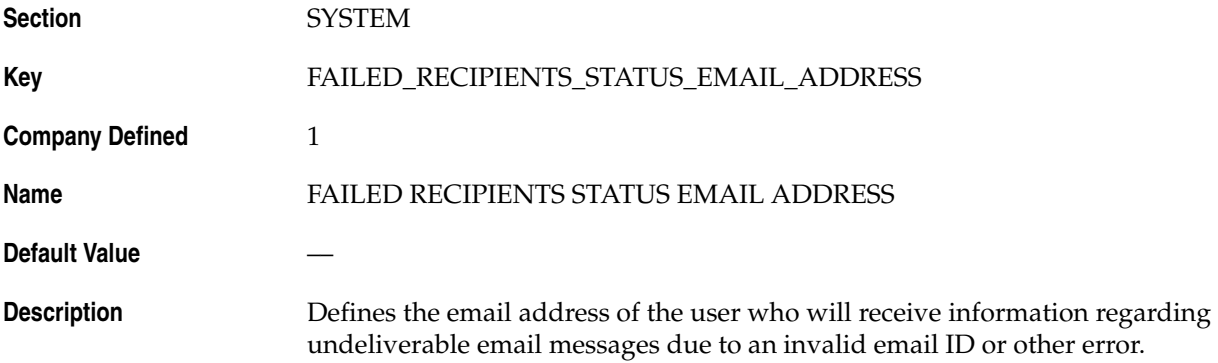

#### <span id="page-23-2"></span>**2.35 FOLLOWUP\_ACTION\_CODE**

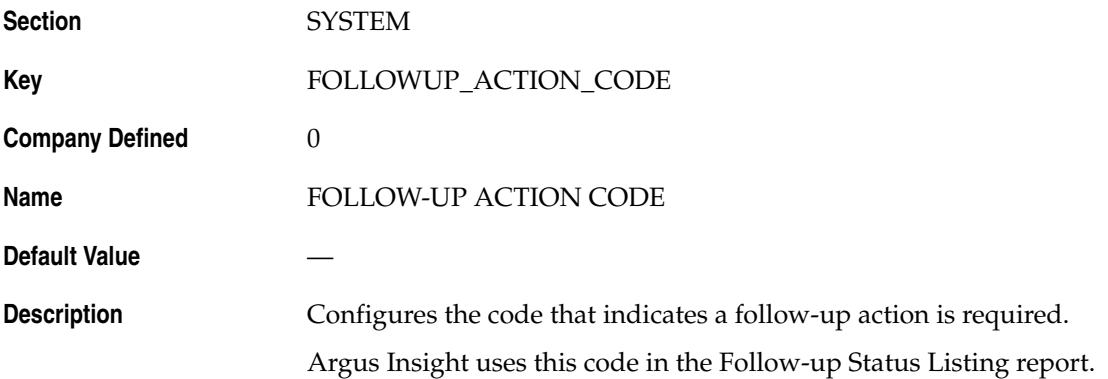

#### <span id="page-24-0"></span>**2.36 KEEP\_REPORT\_DATA**

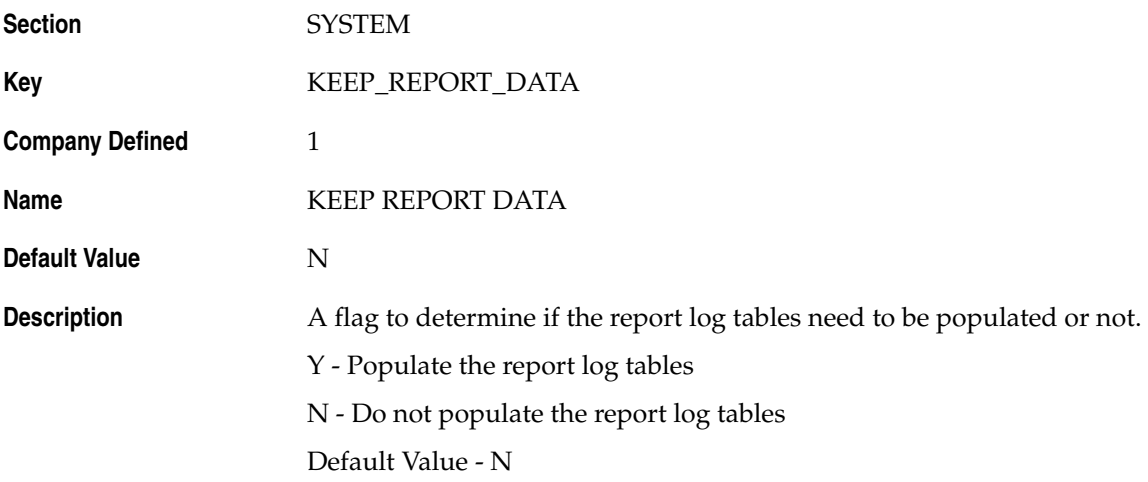

#### <span id="page-24-1"></span>**2.37 LAM\_TABLE\_POPULATION**

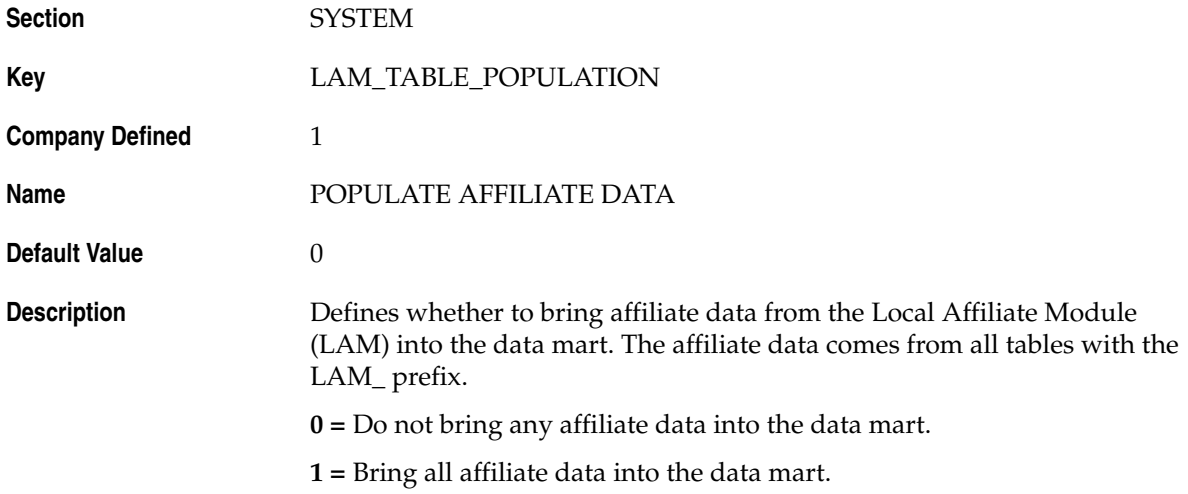

### <span id="page-24-2"></span>**2.38 LICENSE\_PARTY\_STARTING\_CODE**

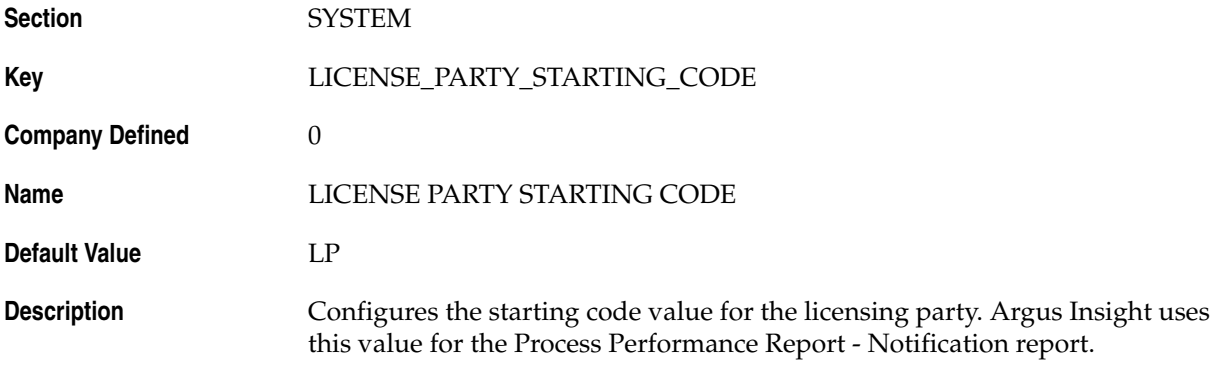

#### <span id="page-25-0"></span>**2.39 LL\_REPORTS\_DATASHEET**

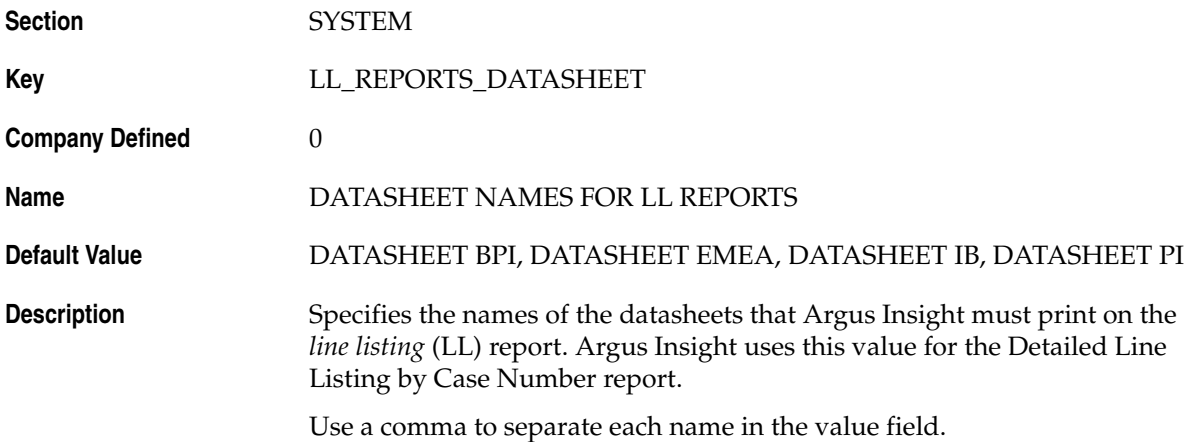

## <span id="page-25-1"></span>**2.40 LL\_REPORTS\_TABLE\_POPULATION**

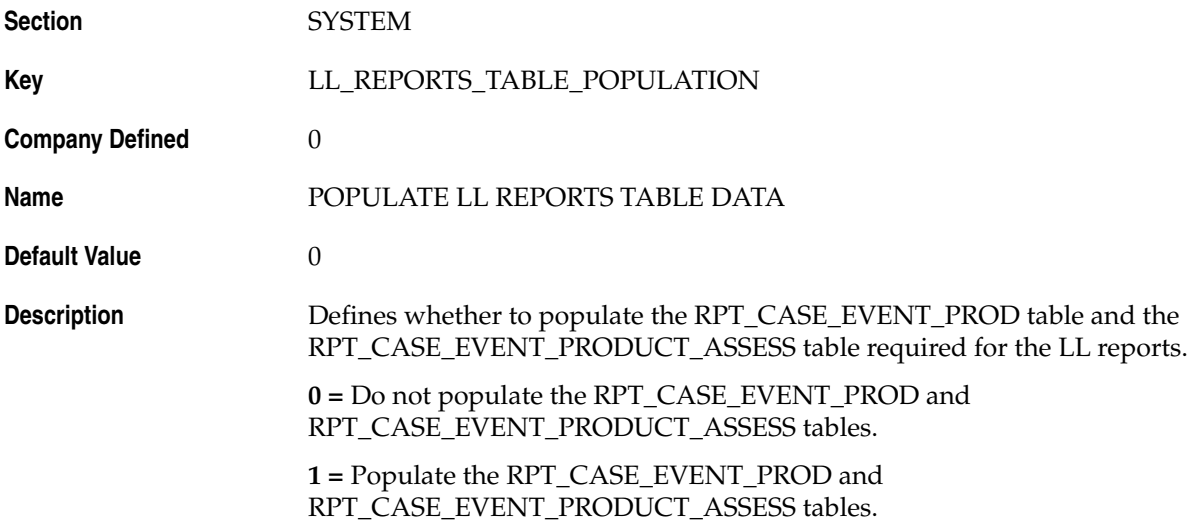

#### <span id="page-25-2"></span>**2.41 LOCKED\_DAYS**

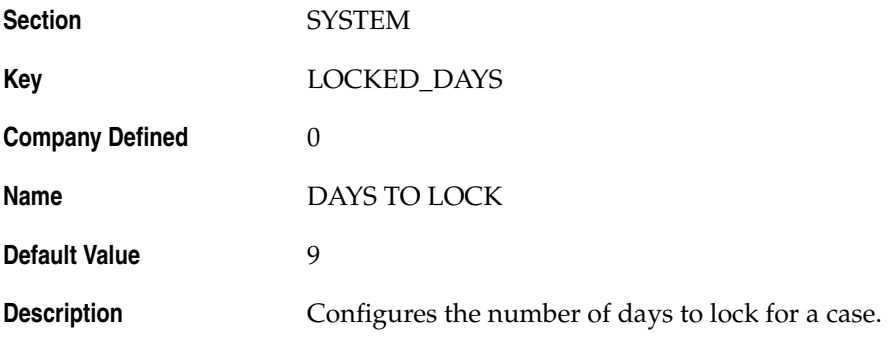

#### <span id="page-26-0"></span>**2.42 MEDDRA\_POPULATION**

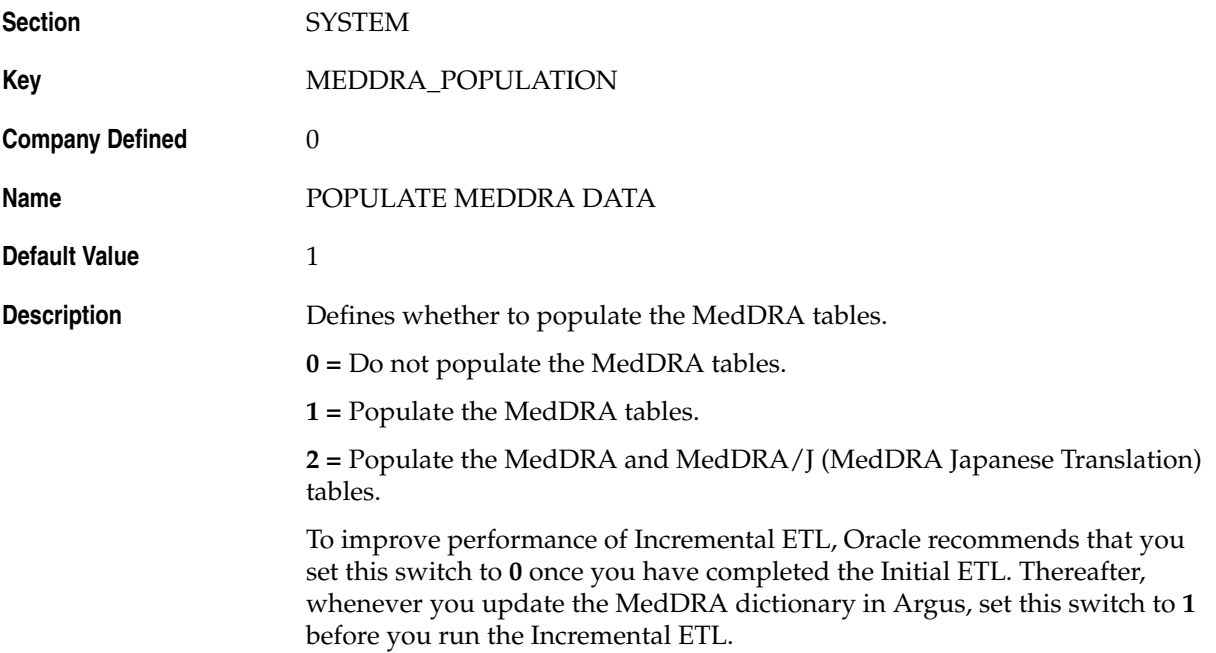

## <span id="page-26-1"></span>**2.43 POPULATE\_NARRATIVE\_LANGUAGES\_TABLES**

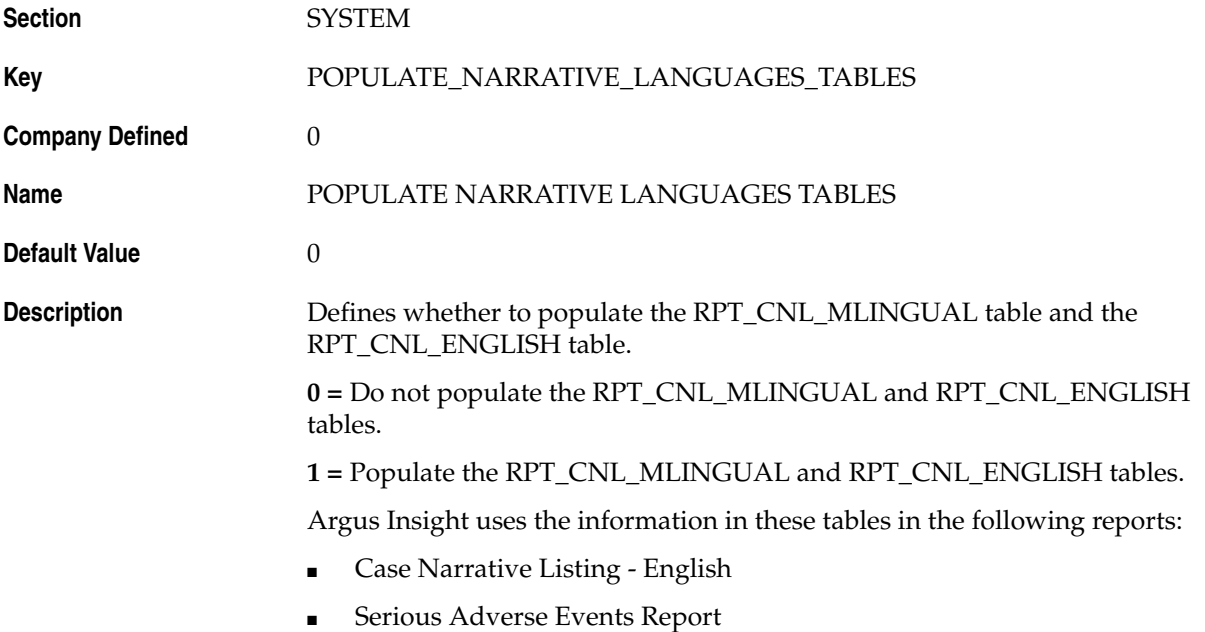

### <span id="page-27-0"></span>**2.44 POPULATE\_RPT\_REG\_REPORTS\_COLUMNS**

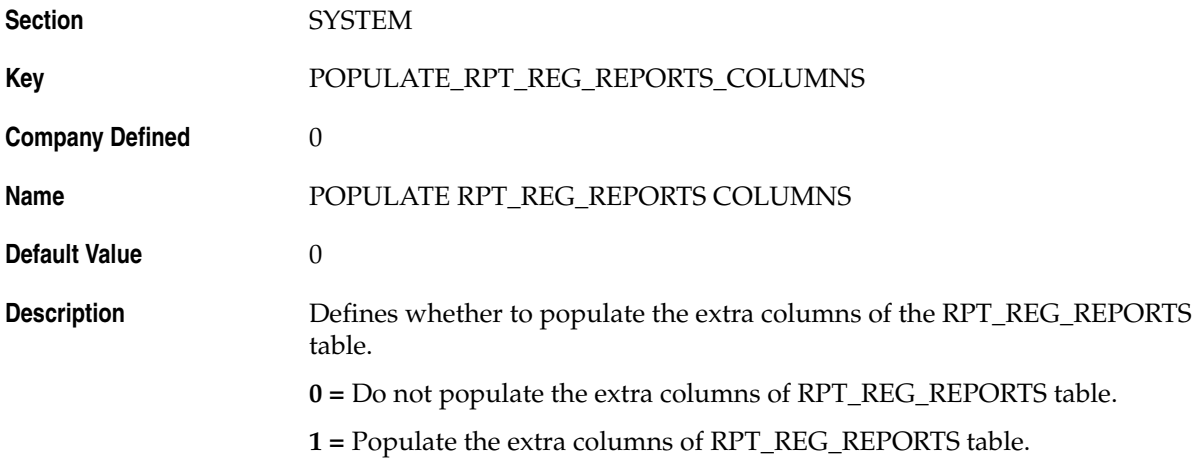

#### <span id="page-27-1"></span>**2.45 PRODUCT\_LOGO\_PATH**

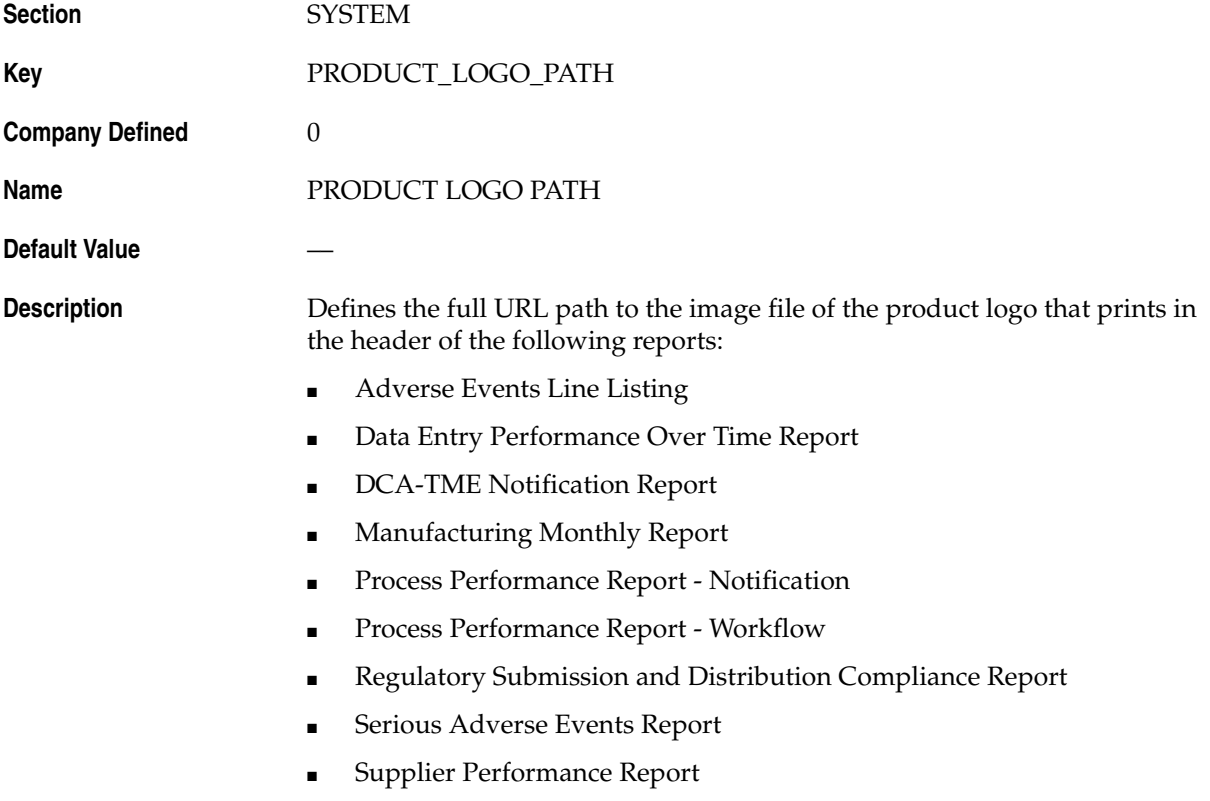

# <span id="page-28-0"></span>**2.46 REPORT\_FOOTER\_LOGO\_PATH**

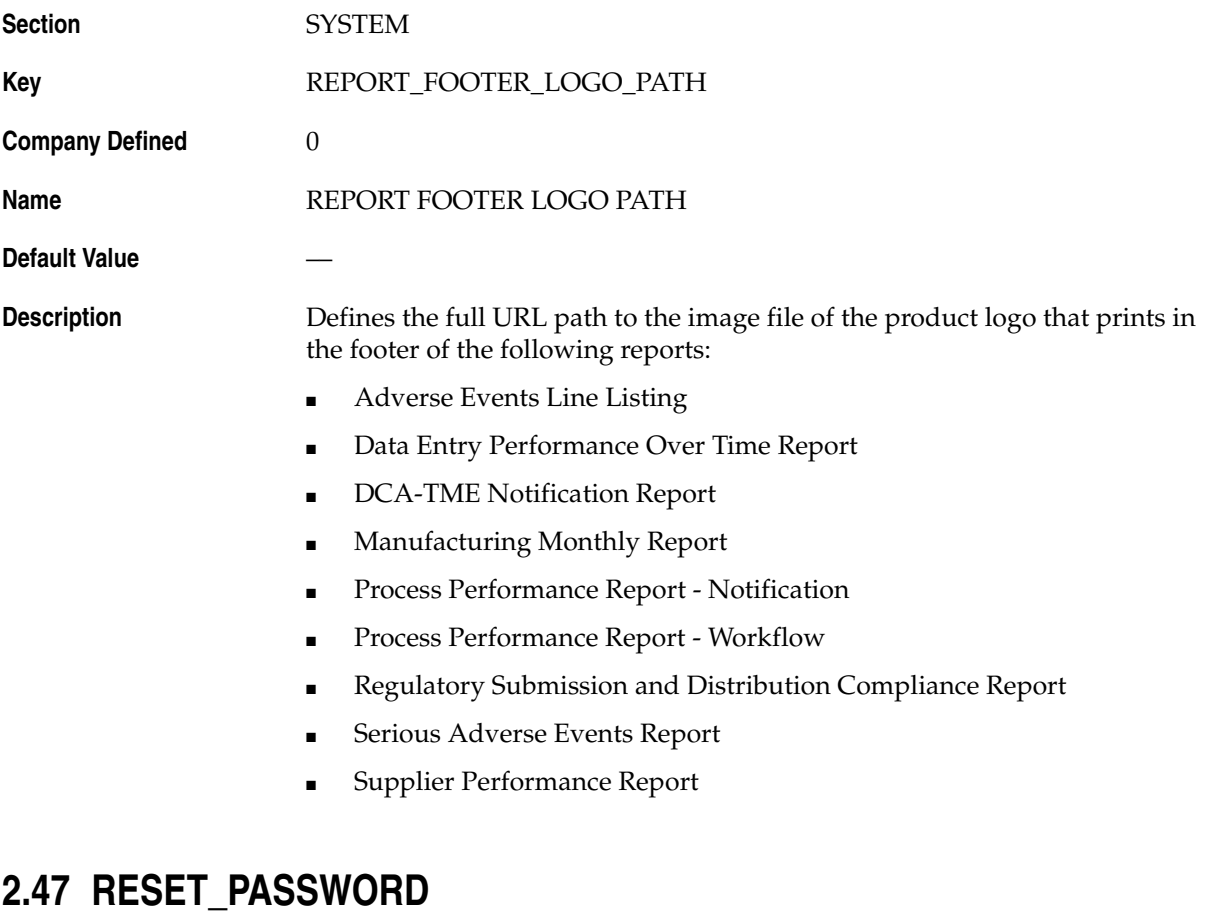

<span id="page-28-1"></span>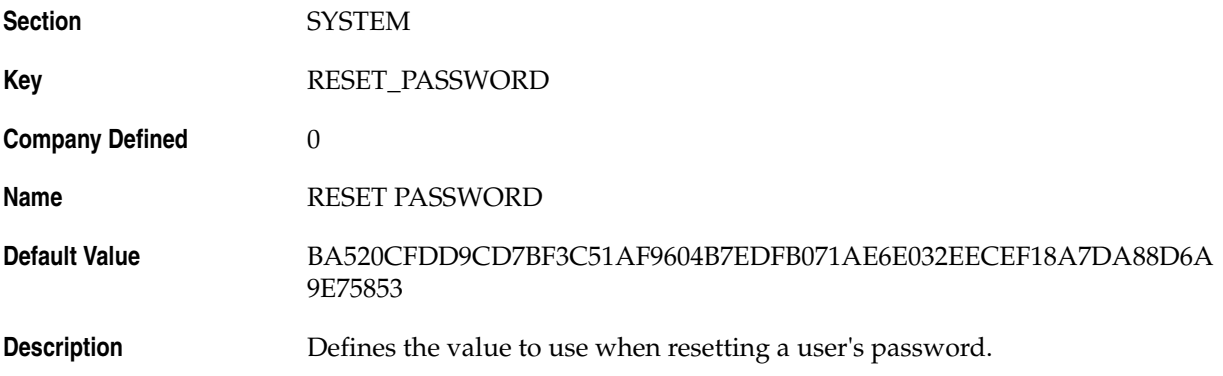

#### <span id="page-29-0"></span>**2.48 STUDY\_RECONCILIATION\_TABLE\_POPULATION**

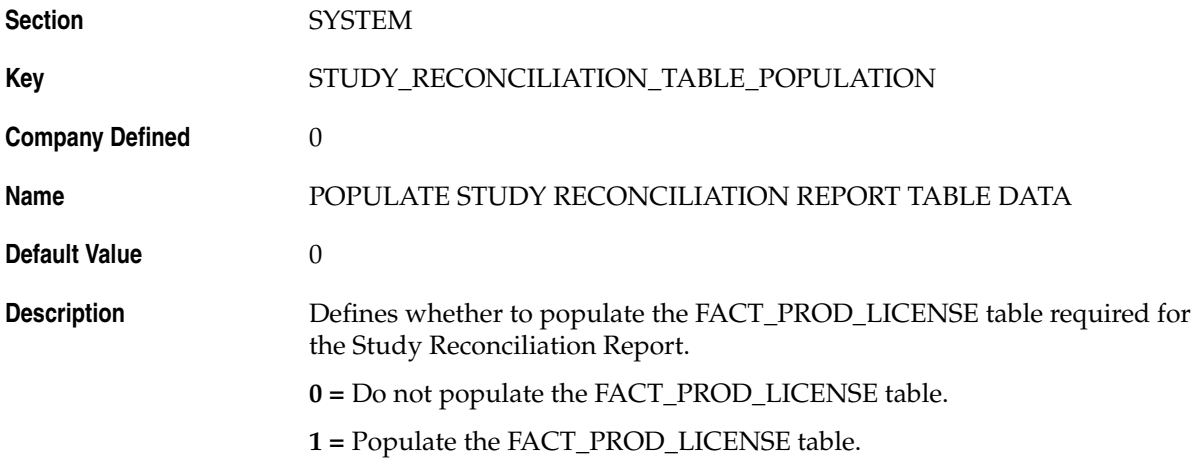

#### <span id="page-29-1"></span>**2.49 SUPPLIER\_FIELD\_ID**

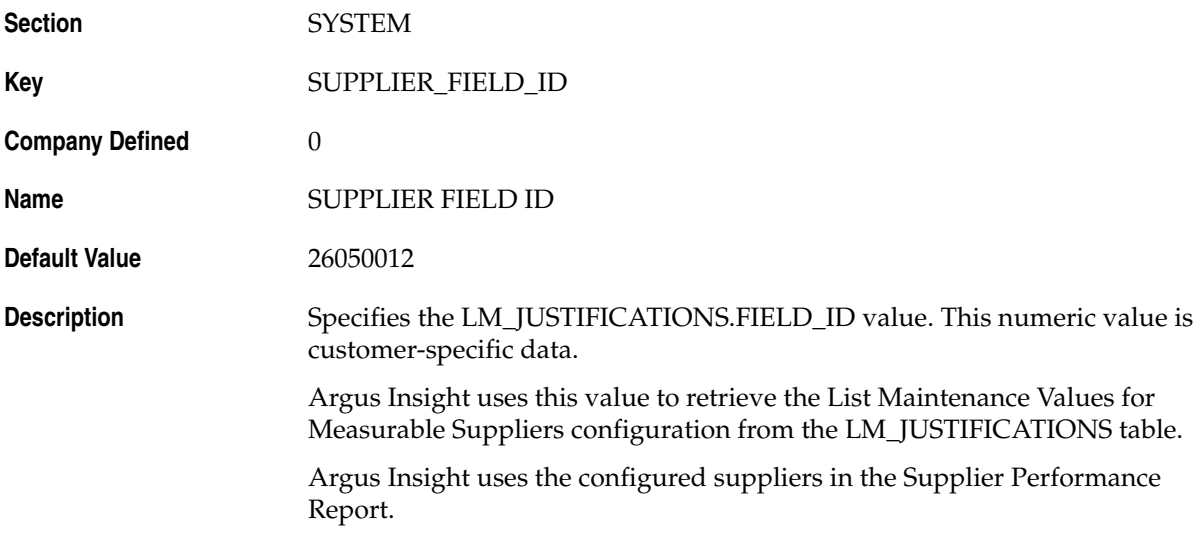

#### <span id="page-29-2"></span>**2.50 UDN\_COL\_FOR\_SUPPLIER\_NAME**

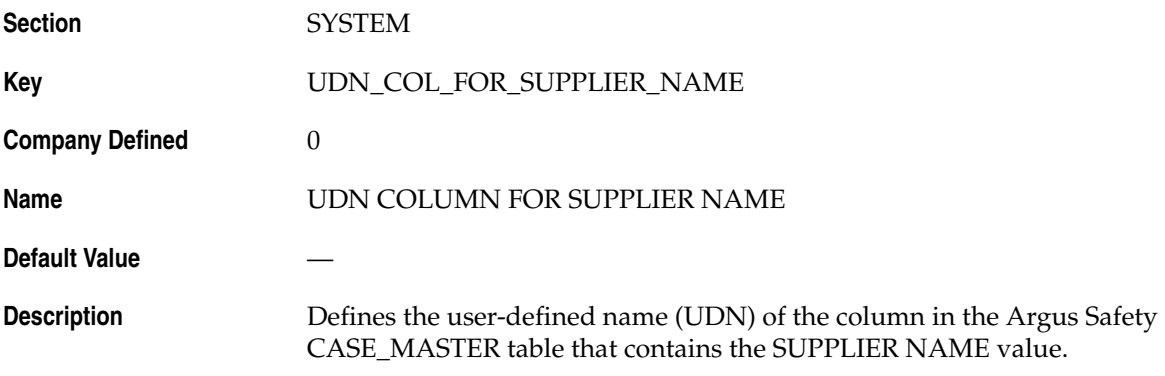

### <span id="page-30-0"></span>**2.51 WHO\_DRUG\_BROWSER\_FORMAT**

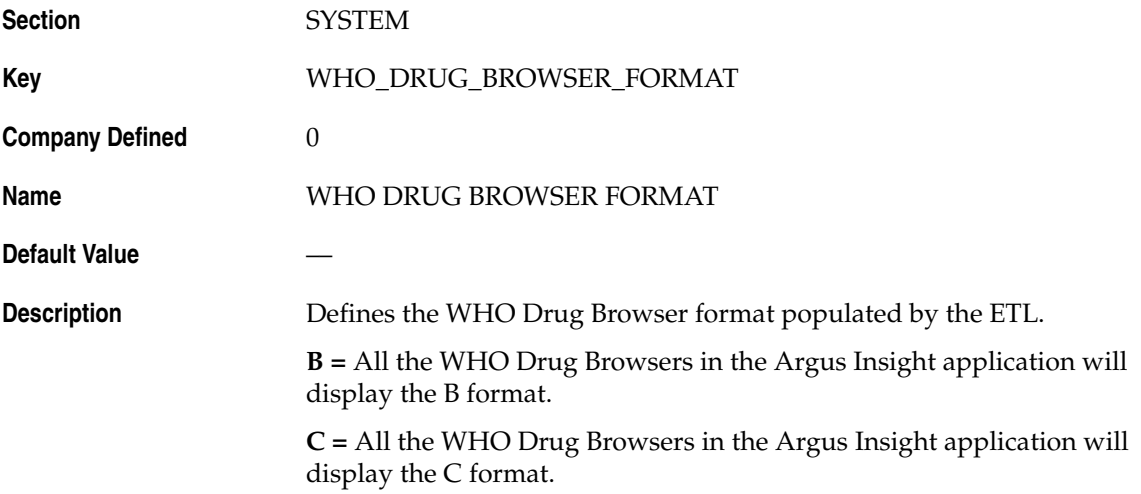

#### <span id="page-30-1"></span>**2.52 WHO\_DRUG\_POPULATION**

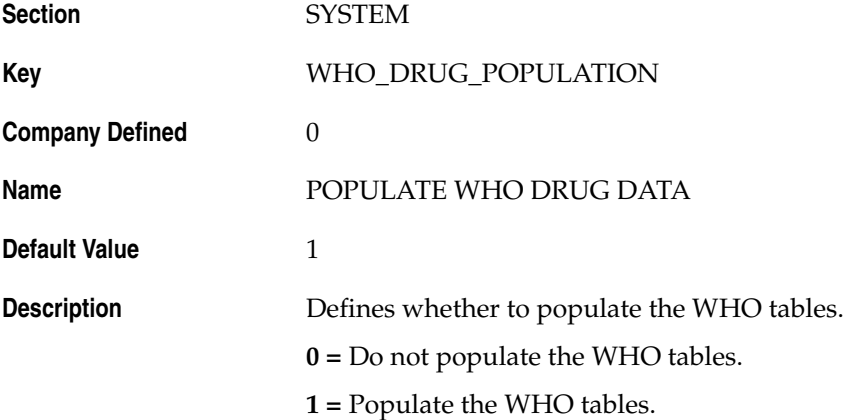

# <span id="page-31-2"></span><span id="page-31-0"></span>**DATABASE Profile Enterprise Switches**

This chapter lists the DATABASE profile enterprise switches for Argus Insight.

For information about the profile enterprise switches you can use to change settings for your system, see Chapter [2, "SYSTEM Profile Enterprise Switches"](#page-10-2).

#### <span id="page-31-1"></span>**3.1 CHANGE\_CONFIG\_RC\_UD**

for all cases.

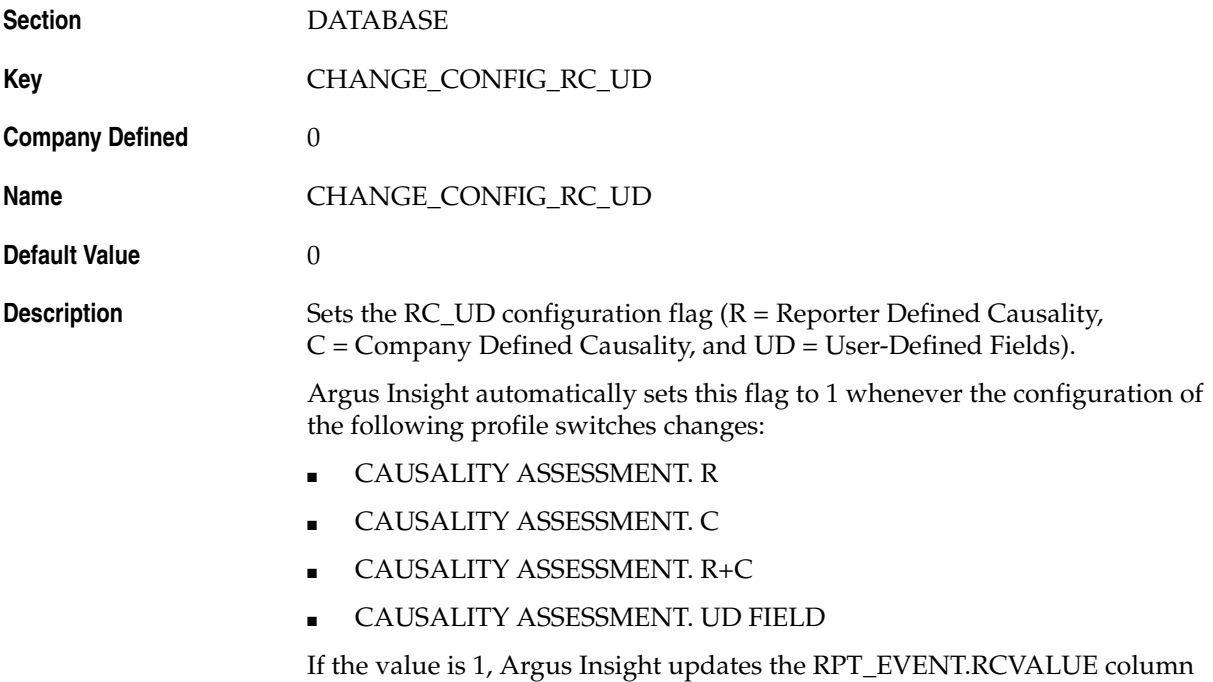

## <span id="page-32-0"></span>**3.2 CHANGE\_CONFIG\_WF**

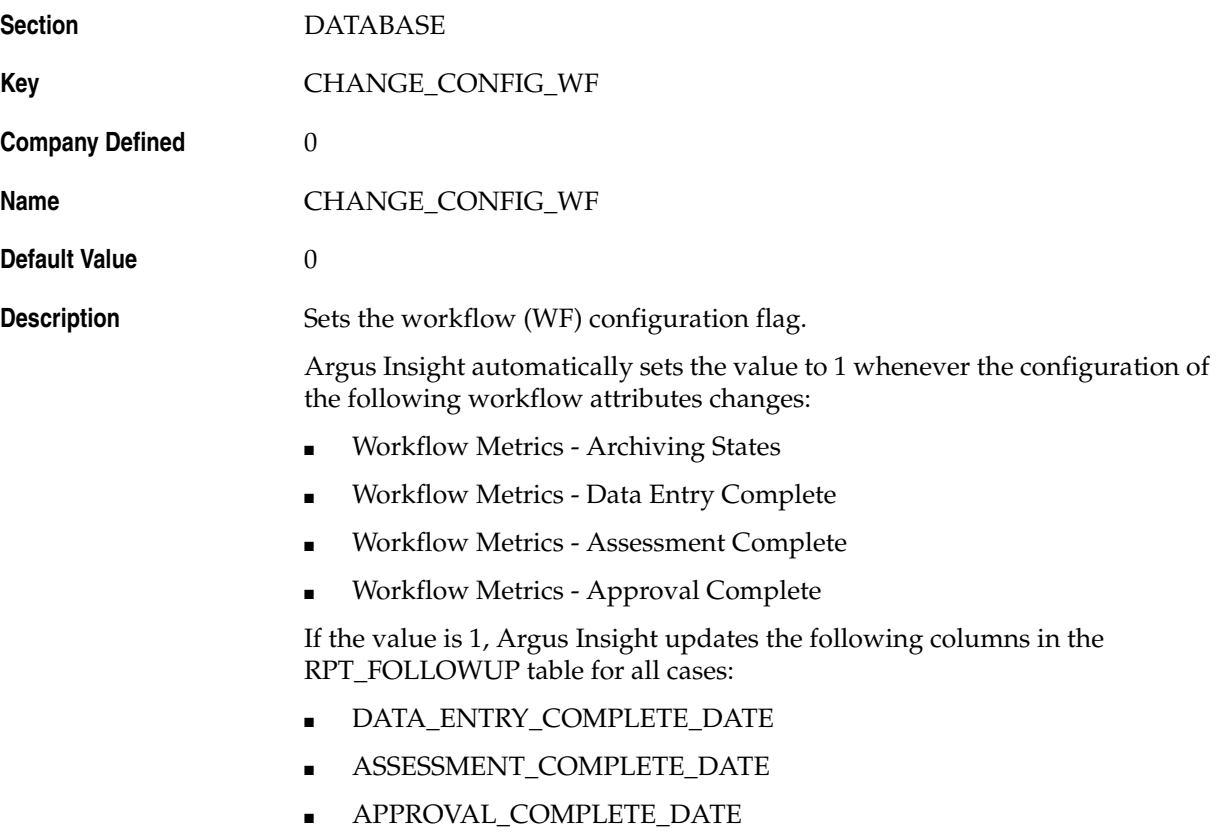

#### <span id="page-33-0"></span>**3.3 DATASHEET\_FLAG**

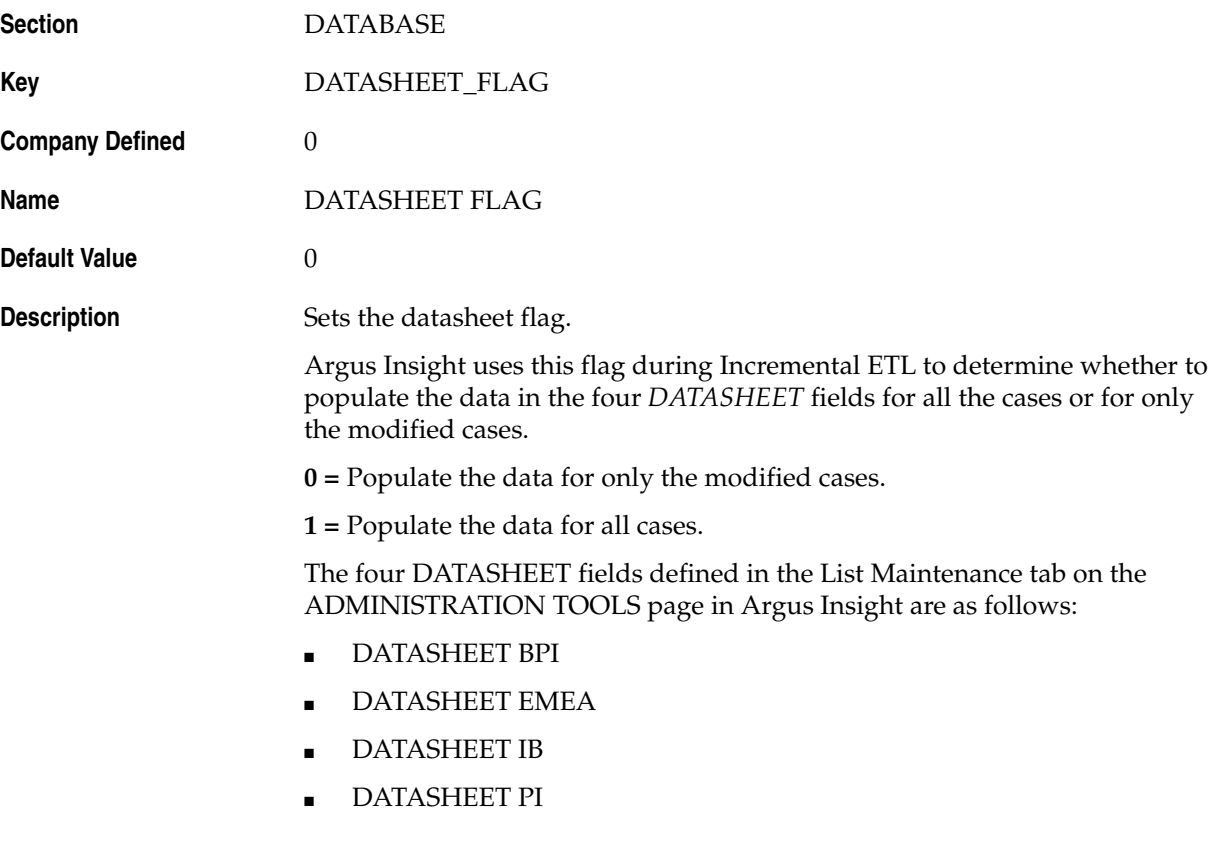

#### <span id="page-33-1"></span>**3.4 DELAY\_IDENTIFIER**

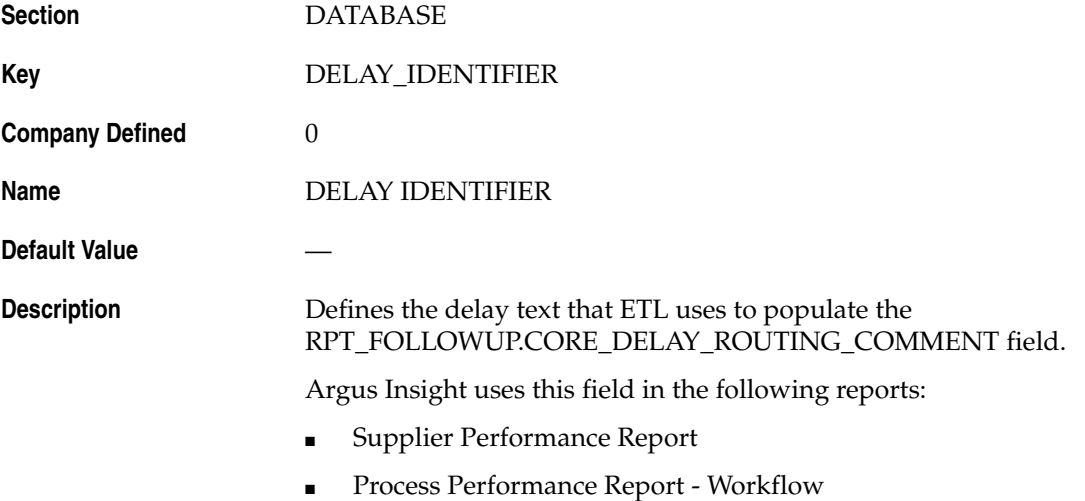

#### <span id="page-34-0"></span>**3.5 DMS\_WHO\_DRUG\_QUERY**

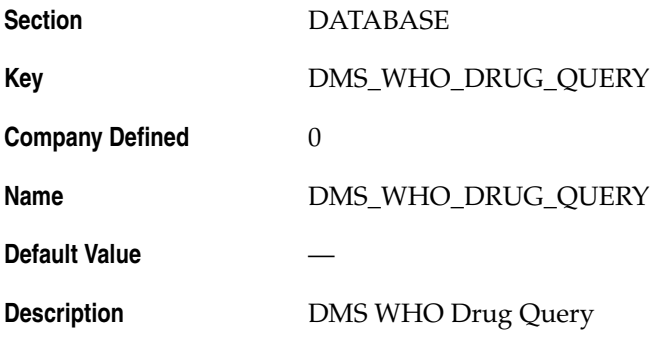

#### <span id="page-34-1"></span>**3.6 DMS\_WHO\_DRUG\_QUERY\_ING**

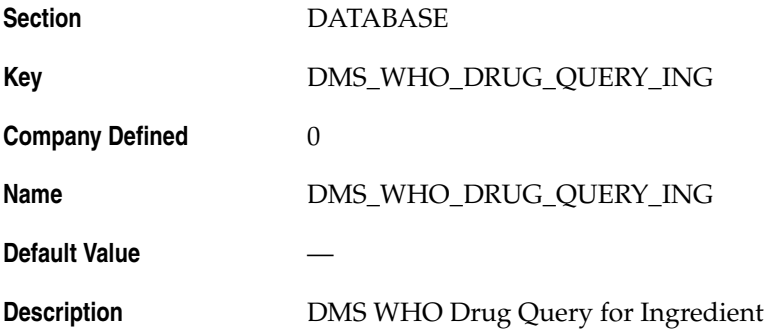

#### <span id="page-34-2"></span>**3.7 EMAIL\_SENDER\_ADDRESS**

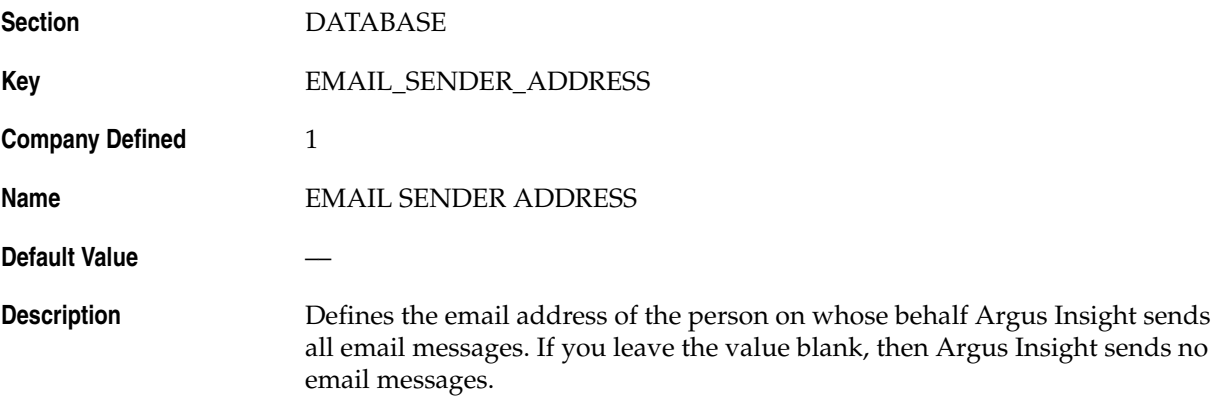